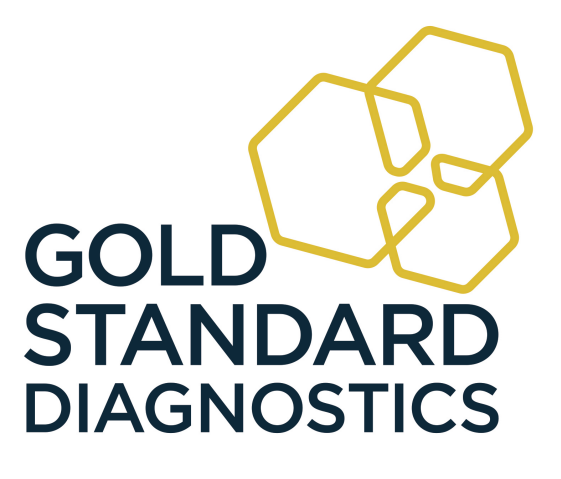

 $\circ$  $\ddot{\mathcal{O}}$ 

# **8-Channel Microplate Reader**

Gold Standard Diagnostics Horsham Inc. 124 Railroad Drive Warminster, PA 18974 Phone: (215) 357-3911 Fax: (215) 357-5232 **www.abraxiskits.com**

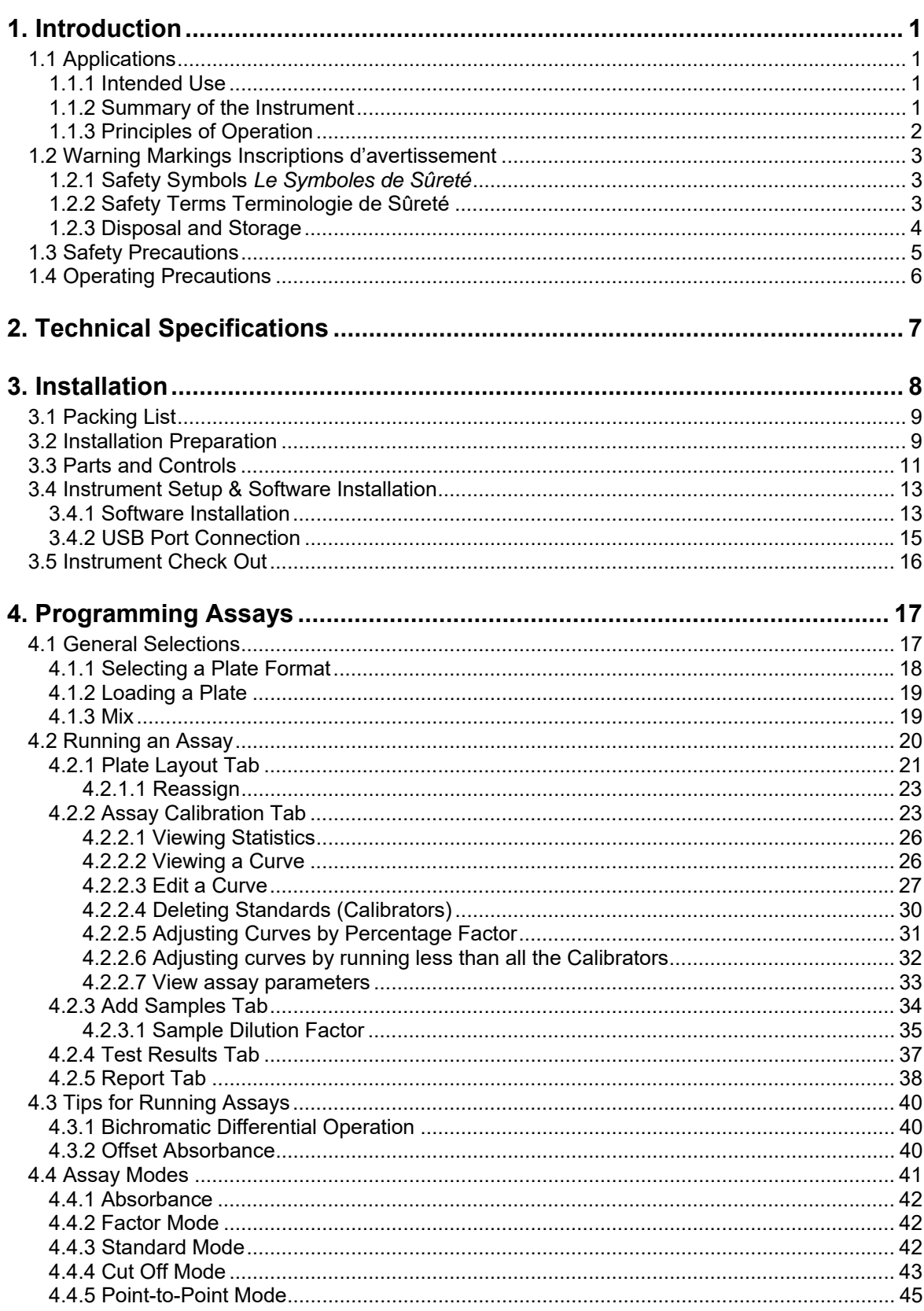

#### TABLE OF CONTENTS

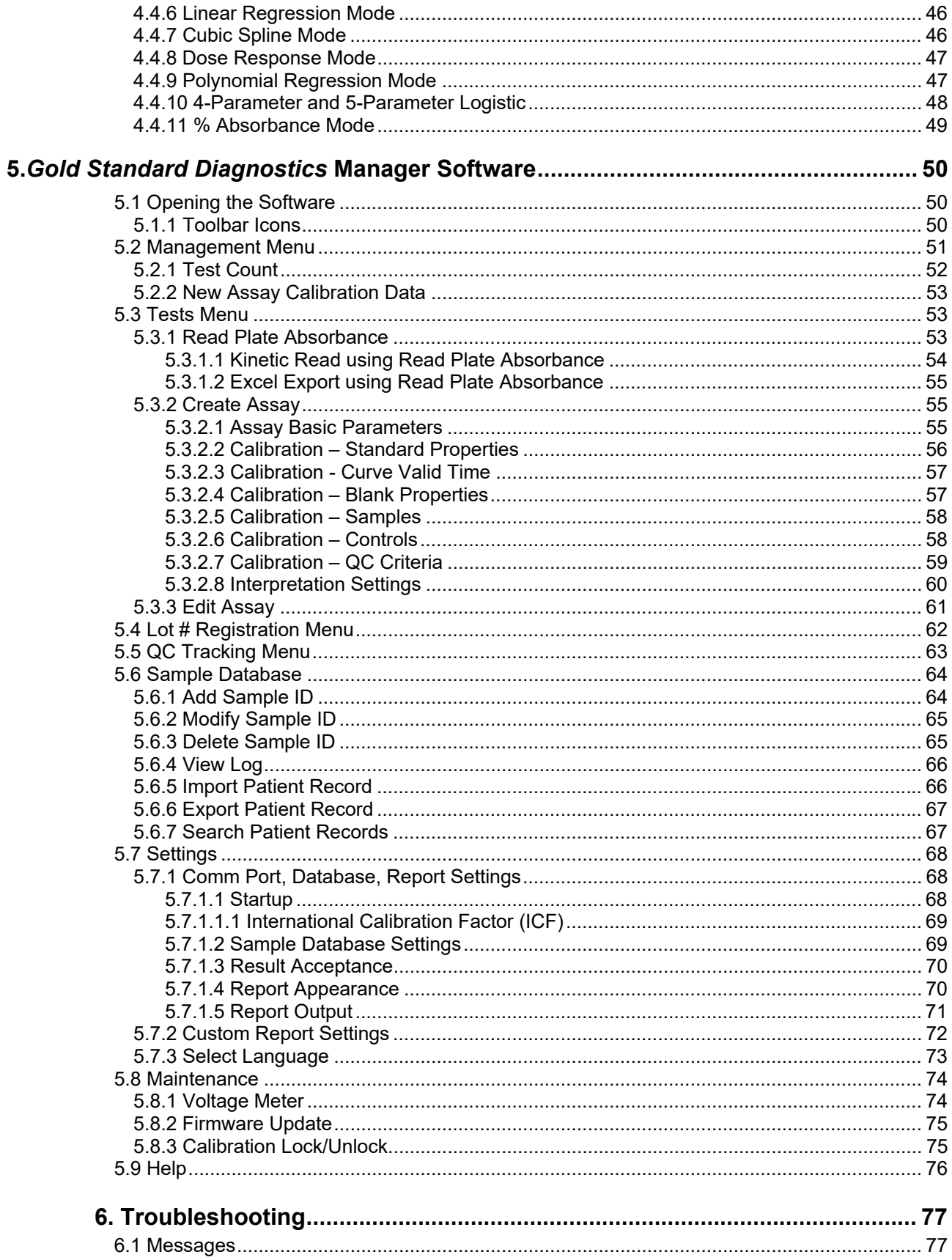

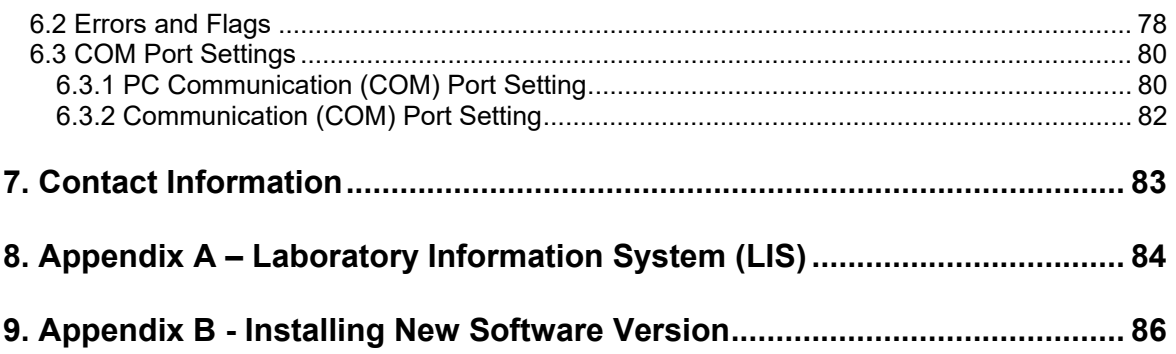

# **1. Introduction**

### **1.1 Applications**

#### **1.1.1 Intended Use**

The Model 4303 reader is a versatile, visible range (colorimetric) photometer for 96 well microtiter plate format testing. It provides all the functionality needed for numerous laboratory applications while offering great performance and value. The reader is a compact, PC-controlled, multi-purpose photometer designed to read and calculate the results of colorimetric assays. Trays containing strips of either 8 or 12 wells are accommodated, as well as partial strips. The compact, space saving design makes it ideal for stand-alone use. The reader is provided with user-programmable data reduction software which has selectable plate formatting, alphanumeric test naming, automatic interpretation options, and curve plotting plus editing flags.

WARNING! FOR IN-VITRO DIAGNOSTIC USE

AVERTISSEMENT! POUR L'USAGE DIAGNOSTIQUE IN VITRO

#### **1.1.2 Summary of the Instrument**

This instrument reads monochromatically (optional) or bichromatically (optimal) and has two models:

Four-filter model (405, 450, 492, and 630 nm)

Six-filter VIS model (405, 450, 492, 545, 600, and 630 nm)

Substitute filters in the range of 405 nm - 750 nm are available on special order models.

The instrument accepts all standard microplates. Trays containing microstrips may also be read whether they are 12 wells in length, 8 wells or even partial strips.

#### Pre-programmed Modes

The basic calculations include several single and multi-point equations. Provisions are made in certain cases for reading specimens in duplicate and/or using the mean reading in calculations. Each calculation mode is described in detail in Section 4.4 Assay Modes. The following calculation modes are offered: Factor, Standard, Cut Off, Point to Point, Linear Regression, Cubic Spline (Constrained), Dose Response, Polynomial 2nd Order, 3rd Order, and 4th Order, 4-Parameter and 5-Parameter Logistic, and %Absorbance.

#### User-programmable Memory

The software allows the operator to create, edit and store assays. Standard curves are also stored in this memory. Test protocols remain stored until either changed or deleted by the user.

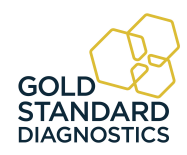

# **Summary of the Instrument (continued)**

#### **1.1.3 Principles of Operation**

The optical system provides an economical and low maintenance design which reads 8 wells simultaneously. A 96 well plate can be read and printed in the absorbance mode in approximately twelve seconds.

Light from a lamp installed in a sealed light-tight compartment is filtered using a rotating filter wheel. The filtered light is then divided into 8 channels using a fiber optic bundle.

The plate carrier precisely positions each row of 8 wells into the optical path for reading. Light passing through the 8 wells is directed to 8 photo-detectors.

The filter wheel moves to a second position to read the 8 wells at a second wavelength. Using bichromatic differential absorbance values corrects for optical imperfections in the plastic wells and removes the effects of meniscus and turbidity.

The photo-detectors generate electronic signals which are amplified and interpreted by the instrument circuitry.

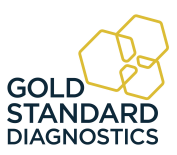

# **1.2 Warning Markings Inscriptions d'avertissement**

#### **1.2.1 Safety Symbols** *Le Symboles de Sûreté*

Symbols that may appear on the product:

Les symboles de sûreté peuvent apparaitre sur le produit:

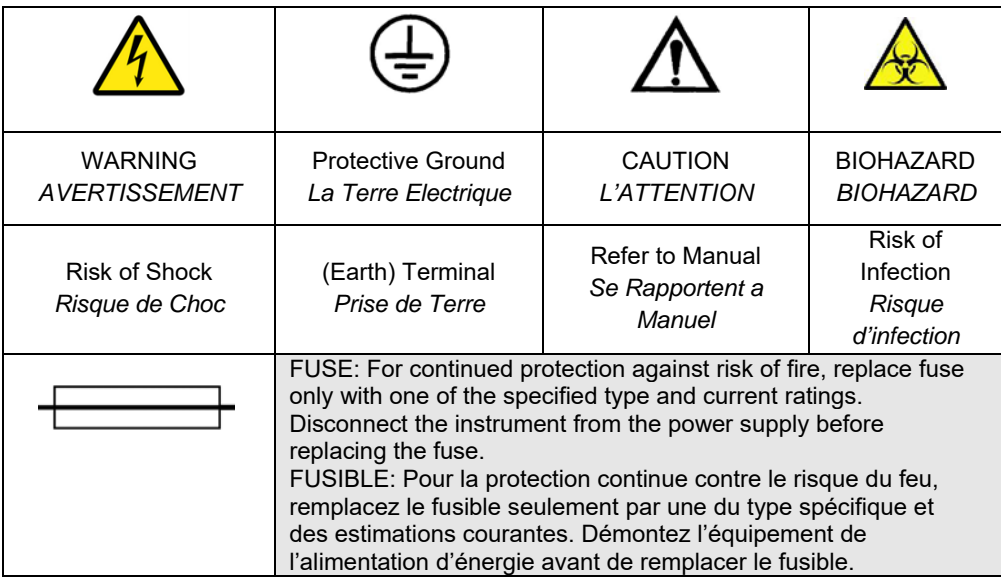

#### **1.2.2 Safety Terms Terminologie de Sûreté**

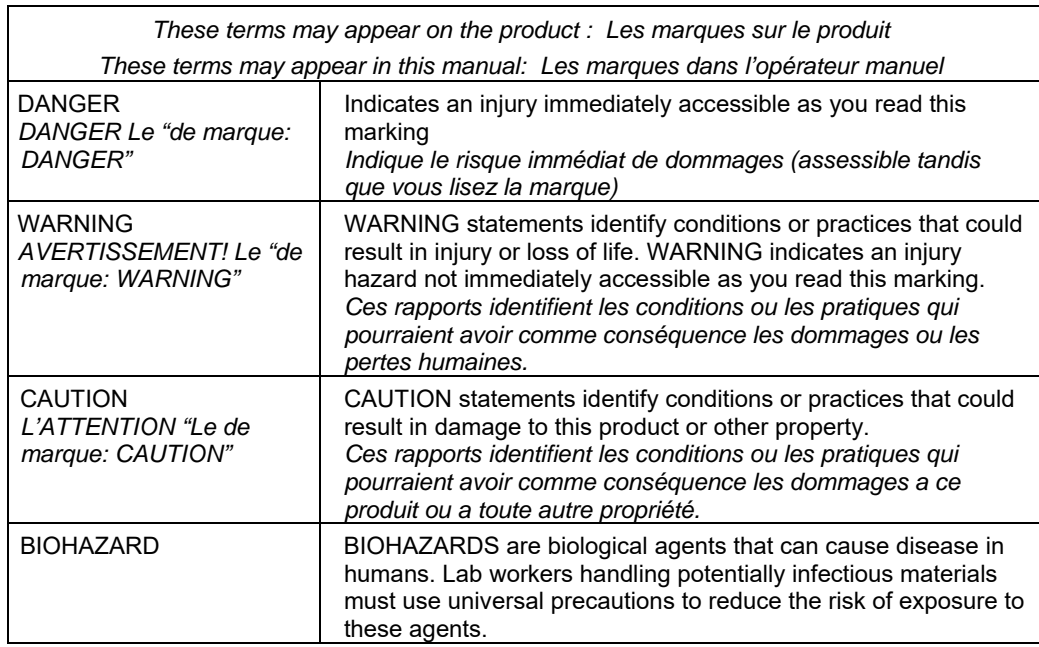

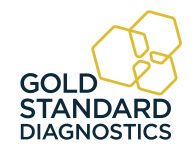

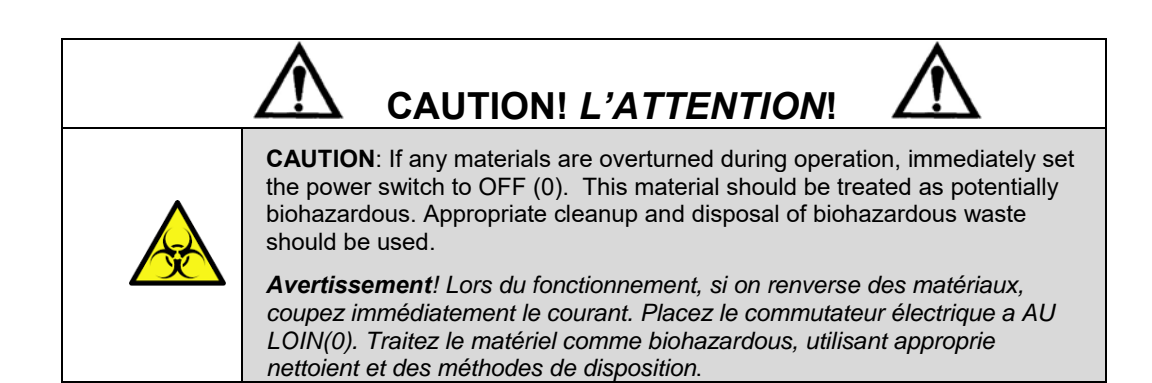

#### **1.2.3 Disposal and Storage**

Dispose of according to local regulations. Before the instrument is removed from the laboratory for storage, disposal, transporting, or servicing, it must be decontaminated.

Decontamination should be performed by a well-trained authorized person, observing all necessary safety precautions. Instruments to be returned must be accompanied by a decontamination certificate completed by the responsible laboratory manager. If a decontamination certificate is not supplied, the returning laboratory will be responsible for charges resulting from non-acceptance of the instrument by the servicing center or from any authority's intervention.

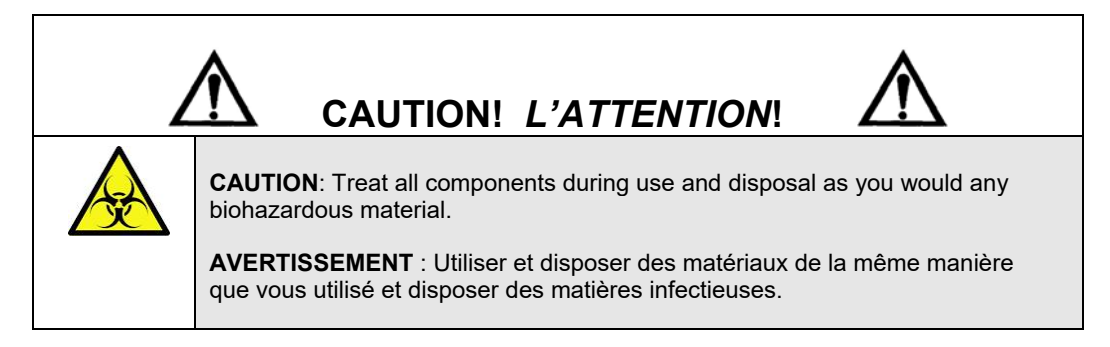

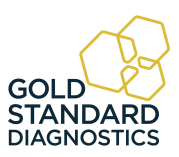

# **1.3 Safety Precautions**

*To assure operator safety and prolong the life of your instrument, carefully follow all instructions outlined below.* 

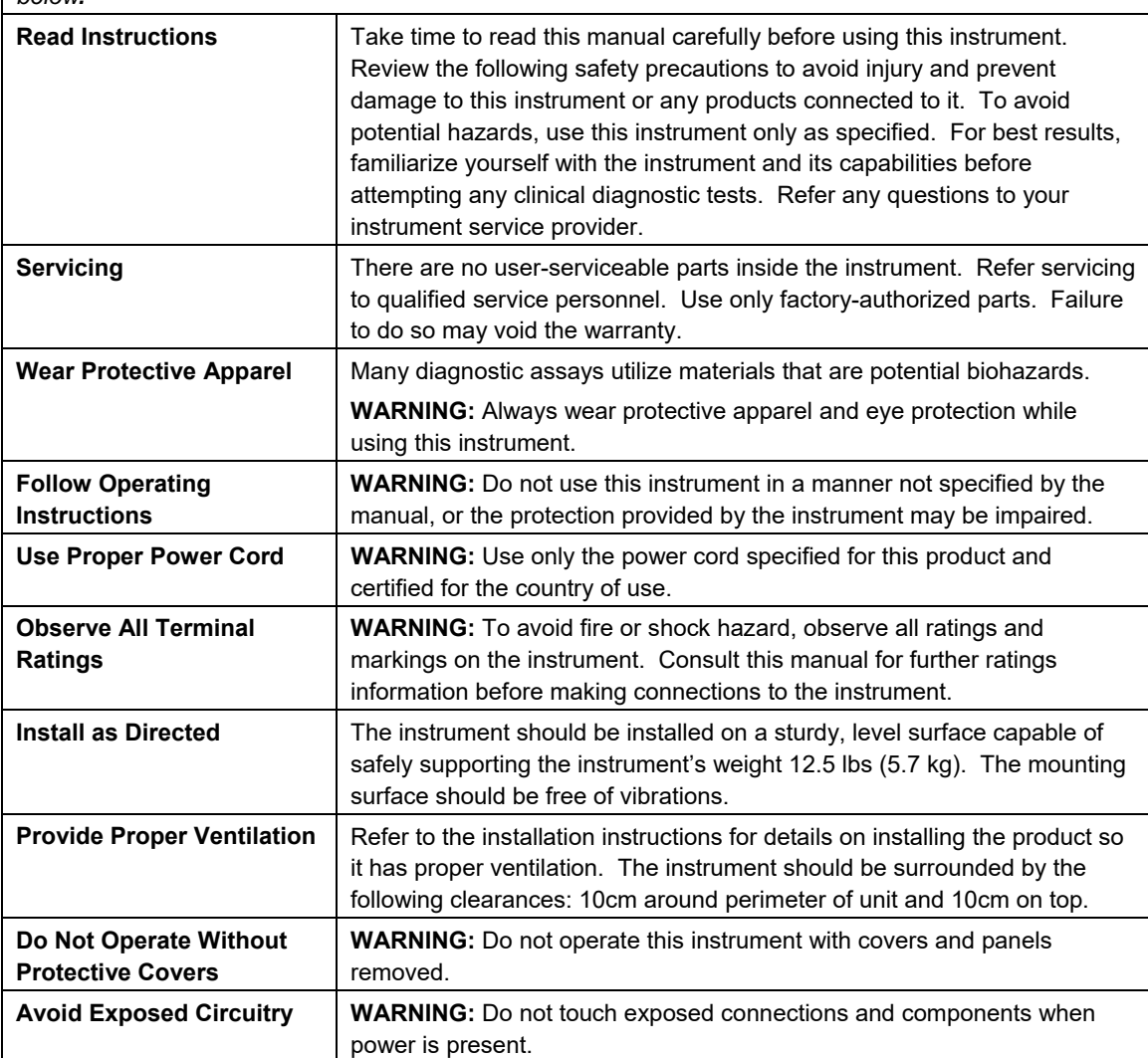

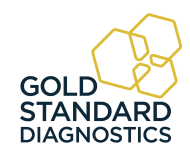

# **Safety Precautions (Continued)**

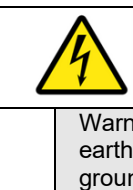

**WARNING!** *AVERTISSEMENT!*

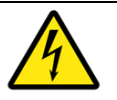

Warning! To avoid electric shock, the grounding conductor must be connected to earth ground. An optional method is to attach a ground strap from the external grounding terminal on the rear panel of the instrument to a suitable ground such as a grounded pipe or some metal surface to earth ground.

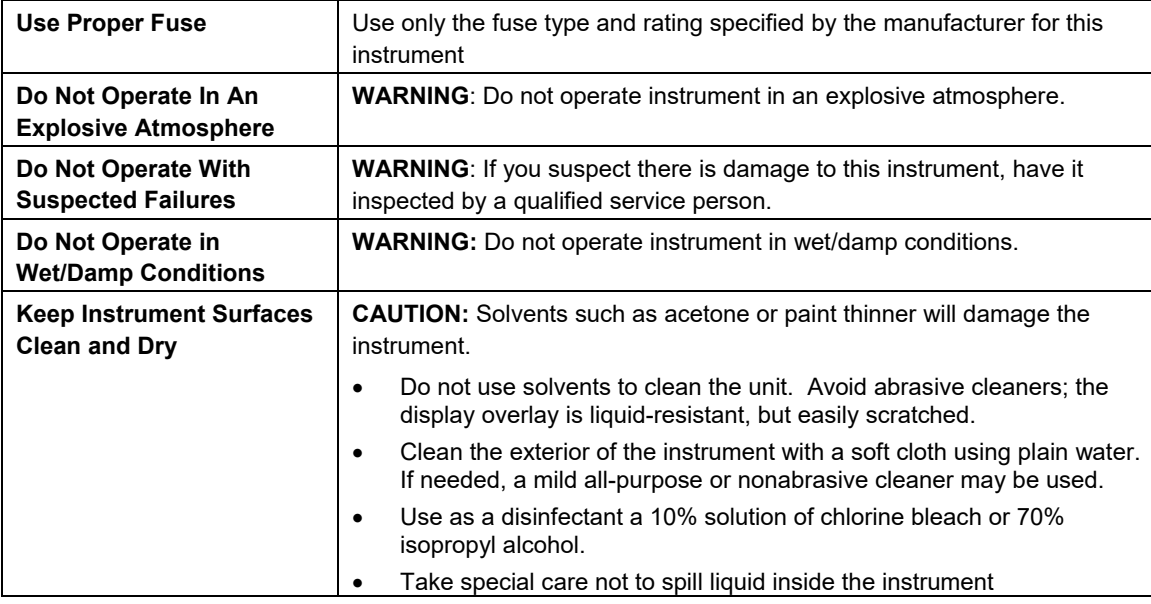

### **1.4 Operating Precautions**

NOTE: Insufficient RAM will adversely affect the performance of your instrument. For Microsoft<sup>®</sup> Windows 7, the recommended minimum amount of RAM is 512 MB.

Avoid lifting, leaning or turning the instrument over when a plate is in place.

Be sure to run a sufficient number of controls in each assay. If controls are not within their acceptable limits; or if incomplete, disregard test results.

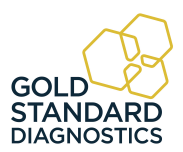

# **2. Technical Specifications**

The plate moves toward the front and back of the instrument.

When taking an optical reading, the reaction plate automatically positions itself under the 8 channel optical system. A filter wheel with four or six filters rotates below the plate.

Depending on the setup, reports may be displayed or printed to create permanent lab records and physician reports.

 *Photometer:* Optical Measurement Range: .......... 0.00 to 4.0 Absorbance Units (A) Photometric Accuracy: ..................... +/- (1% +/-0.010) 0.0 through 1.5 ABS +/- (2% +/-0.010) 1.5 through 3.0 ABS Stability: ............................................ Drift of no more than 0.005A in 8 hours Warm up: .......................................... 45 seconds Light Source: .................................... Halogen, lamp saver feature Wavelengths: ................................... Standard four filter: 405, 450, 492, and 630nm 6-filter: 405, 450, 492, 545, 600, and 630nm Filter options from 405nm to 750nm Filter Type: The Solid Control of the IAD hardcoat, 10nm half bandpass Vessel: ............................................. Standard 96 plates or strip trays *Electronic:* Power Requirements: ...................... 100 - 240VAC, 50-60Hz 90W maximum. All power cords must be approved for the country of use PC Connection: ................................ USB Port Microprocessor: ................................ eZ80 Speed: Reads absorbance of 96 wells in approximately 20 seconds Plate Transport:................................... Stepper motor Certifications: ................................... ETL listed, NRTL listed (USA/CAN),

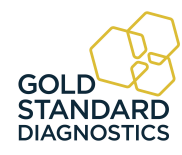

### **Technical Specifications (Continued)**

*Software:*

#### *PC interface with Gold Standard Diagnostics Manager software included (PC not included)*

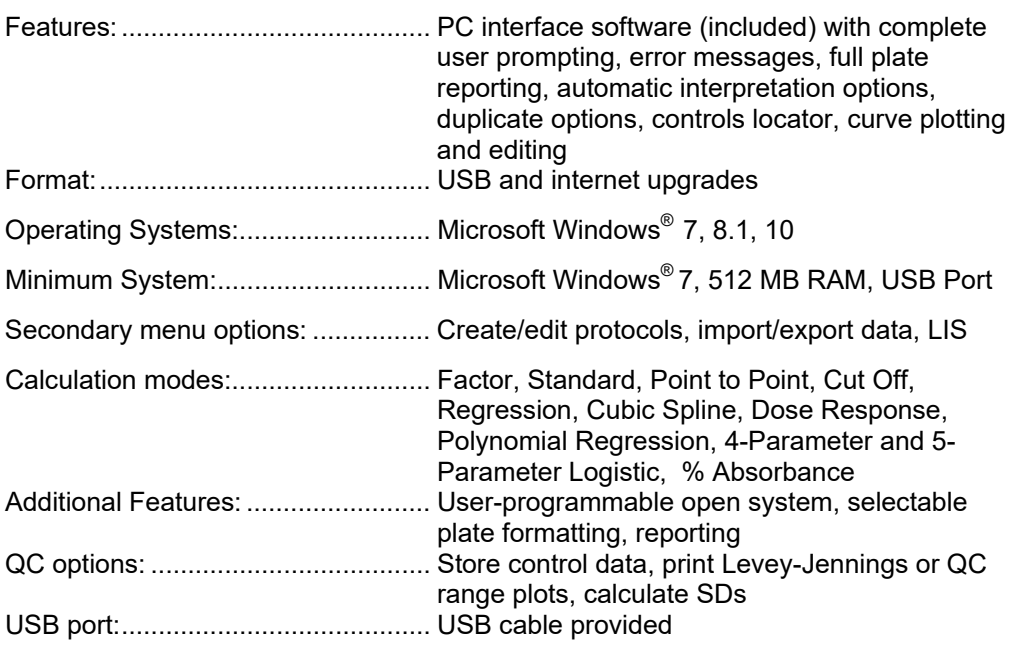

*Physical:*

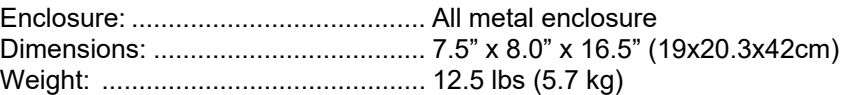

#### **Recommended Environmental Conditions**

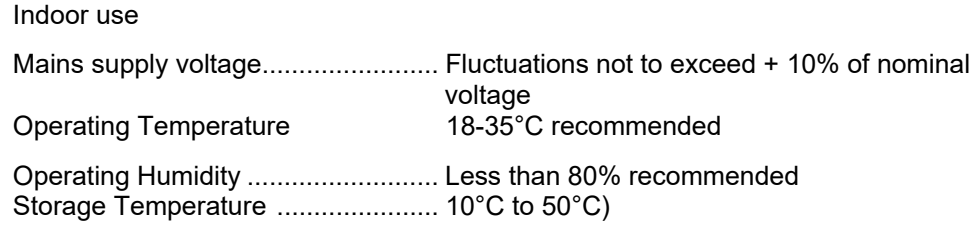

Although it may be safe to operate in these conditions, it may not be suitable for the performance of your tests; check with your test kit supplier.

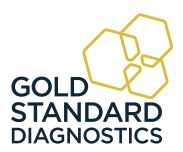

# **3. Installation**

# **3.1 Packing List**

Carefully unpack the instrument, removing it from its plastic bag. Report any damage to your freight carrier at once.

NOTE: Retain the original packing material for future use in the event that the instrument is shipped to another location or returned for service.

Items packed with the instrument include:

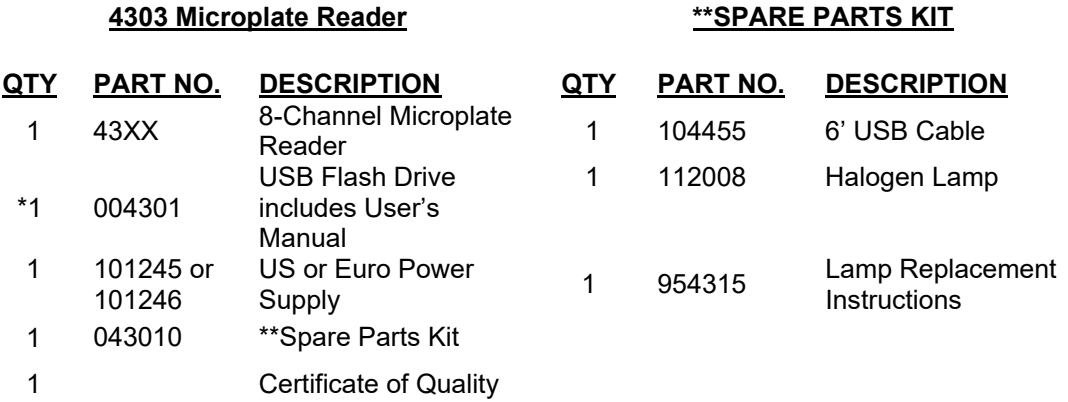

# **3.2 Installation Preparation**

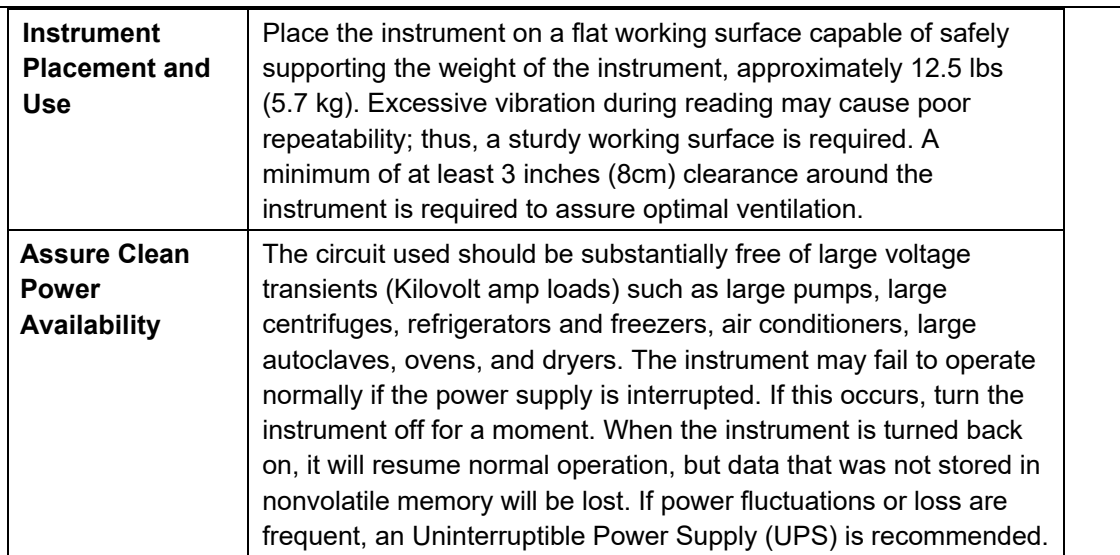

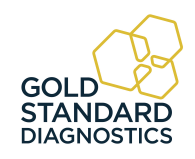

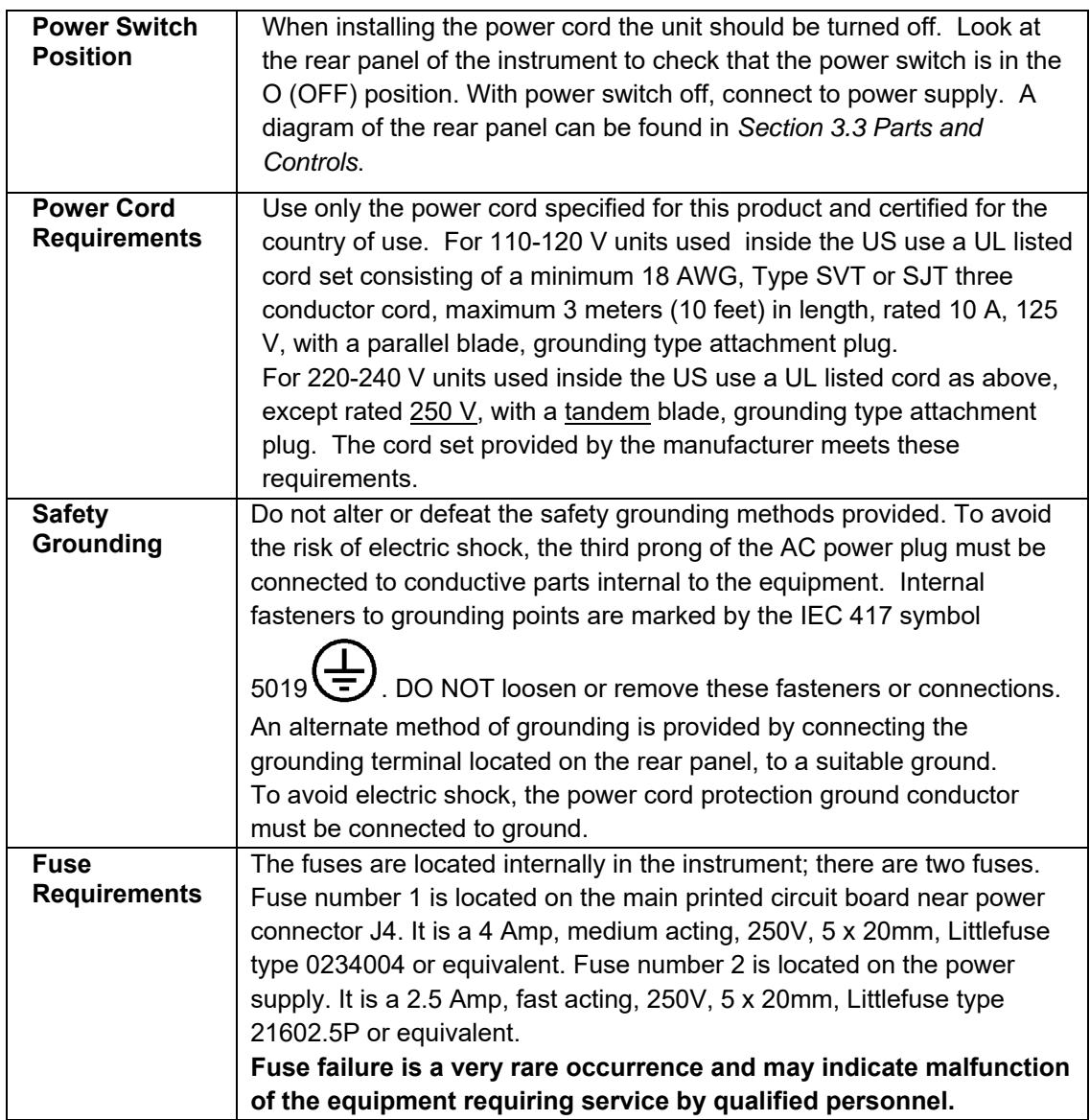

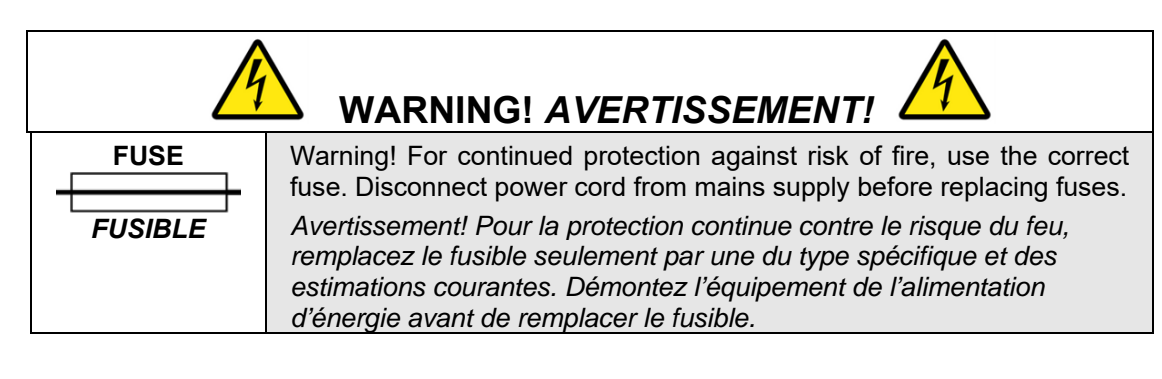

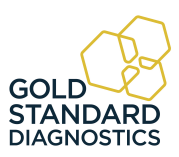

# **3.3 Parts and Controls**

The following labeled diagrams illustrate the terms used in this manual to describe parts and controls of the microplate reader. More details on the operation of each feature are provided in Section 4*-Programming Assays.*.

- A. Door
- B. Indicator light
- C. Well A1 location

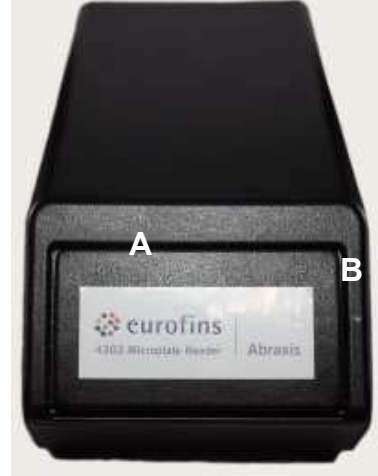

*Figure 3.3-1 Front of Instrument* 

Place the plate into the instrument with well A-1 at the right rear so that row 1 is going into the reader first.

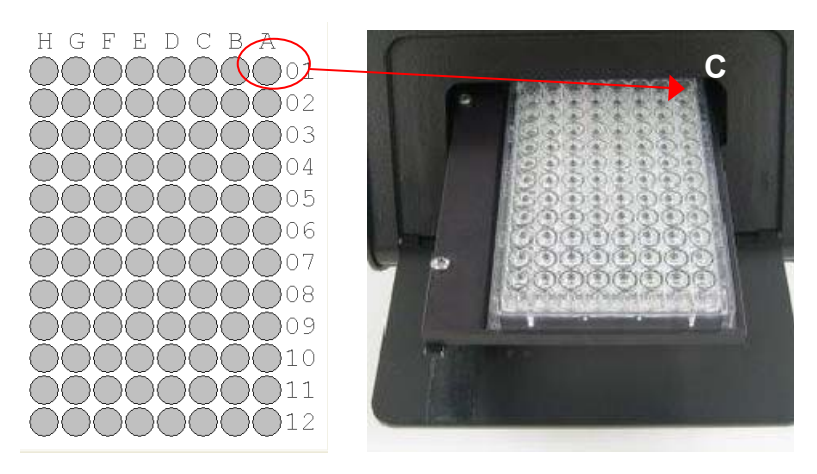

*Figure 3.3-2 Well A1 location* 

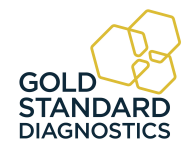

- E. Universal Serial Bus (USB) connection
- F. Lamp access door
- G. External Protective Grounding Terminal
- H. Power switch I=ON O=OFF
- I. Power Cord Connection

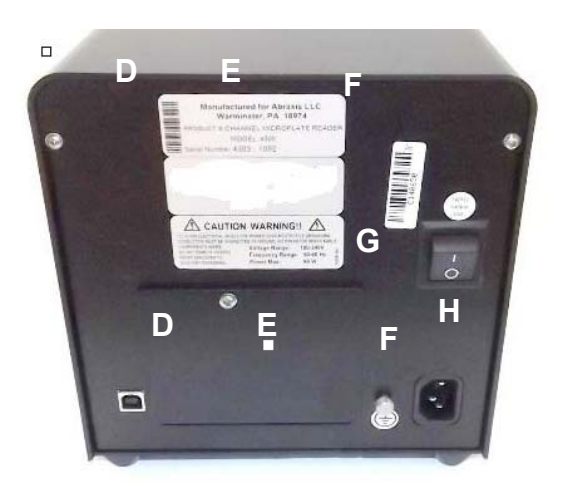

*Figure 3.3-3 Back of Instrument* 

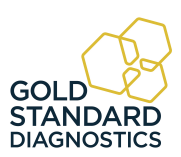

## **3.4 Instrument Setup & Software Installation**

#### IMPORTANT NOTE:

As with many USB devices it is critical that you do not connect the USB cable to the *Gold Standard Diagnostics Reader* or computer until the software has been installed. Doing so may affect the installation of the applicable drivers needed to run *Gold Standard Diagnostics* software.

#### **3.4.1 Software Installation**

Turn on the computer and insert the USB Mass Storage Device (memory stick) into the computer's USB port. Double-click to open the Abraxis folder. Right click and select Run as Administrator on setup.exe to begin installation. Follow the prompts for installing the program.

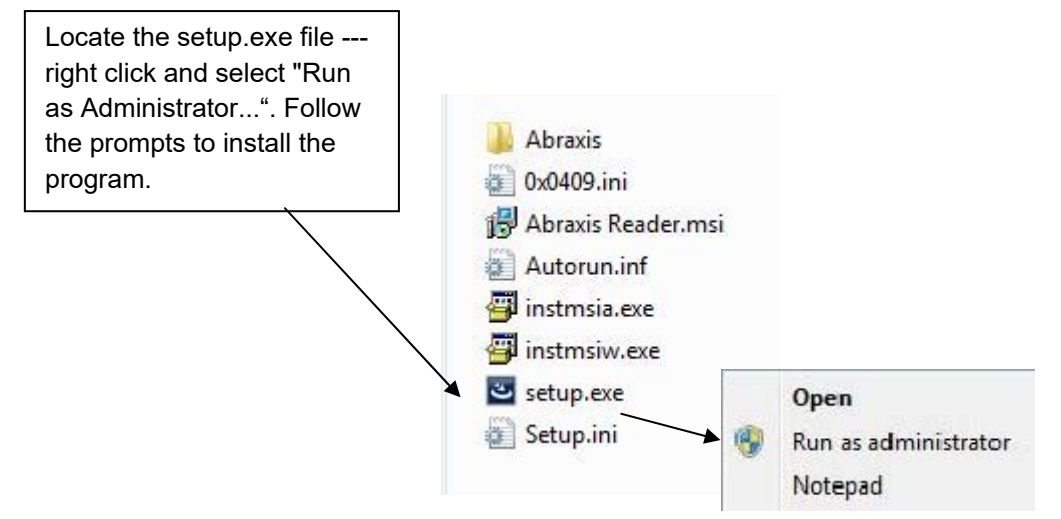

*Figure 3.4.1-1 Install the software*

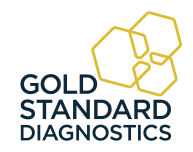

# **Software Installation (Continued)**

There are 2 important steps to take when installing and accessing Gold Standard Diagnostics Manager software on Windows® 8 or 10 computer systems. You must follow the steps below for all of the software features to be properly installed. When installing the Manager software, right click on the setup.exe file and select "Run As Administrator" as shown in *Figure 1*. After installing the software for the first time, open the icon as administrator.

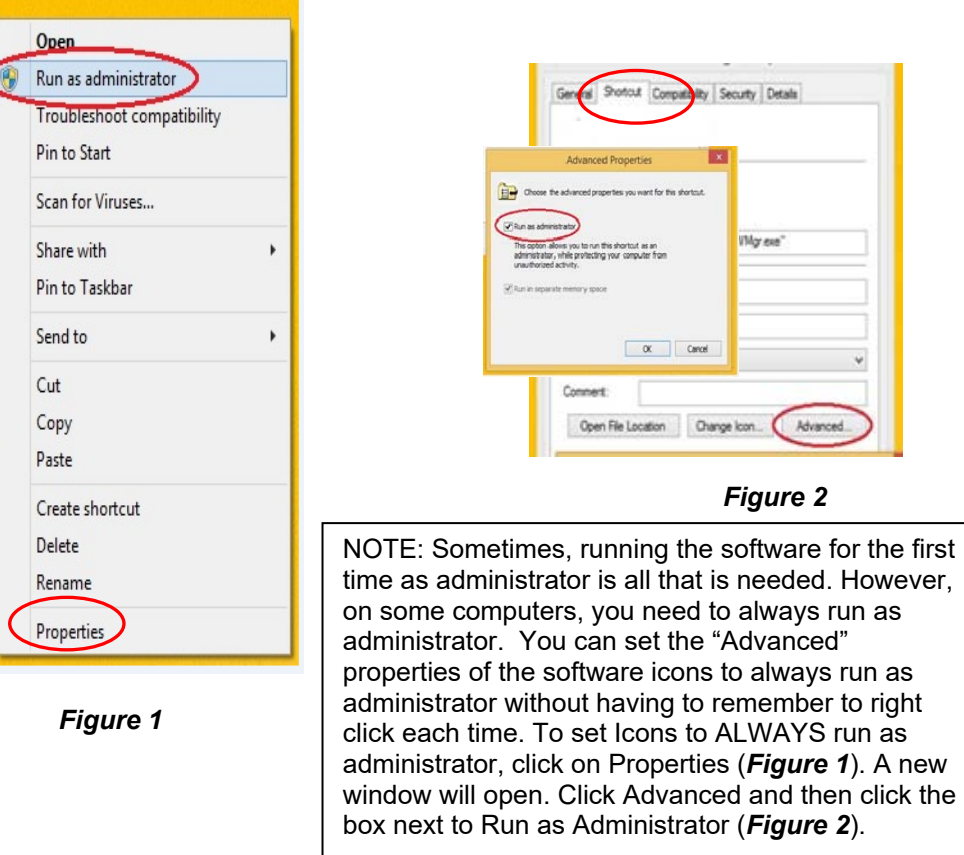

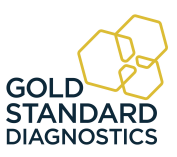

Connect the power cord to the instrument and then to an approved power source. It is strongly advised that an Uninterruptible Power Supply (UPS) be used to avoid power interruptions to the instrument and to the computer.

NOTE: If the PC connected to this instrument is on a network or domain server, the person loading the firmware and connecting the instrument for the first time must have local machine administrative privileges.

Driver installation - if installation of the software does not complete, minimize the installation windows in order to click OK on this screen:

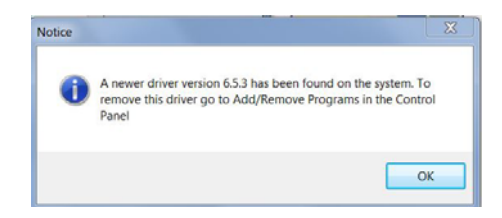

The PC COM port setting does not require an adjustment before activating the software program. However, instructions on how to view and adjust the setting are provided in *Section 6.3.1 PC Communication (COM) Port Setting*.

The COM port setting does not require an adjustment to match the computer's COM Port setting. However, steps have been provided in *Section 6.3.2 Communication (COM) Port Setting* to view or adjust the setting if necessary.

#### **3.4.2 USB Port Connection**

Using the USB cable provided, connect the computer's USB port to the USB port (reference *Figure 3.4.2-1 Back of Instrument*).

Connect to the USB port on the back of the instrument (A).

Connect to the computer's USB port.

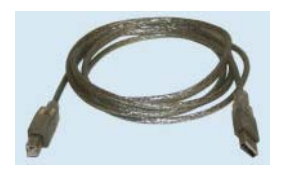

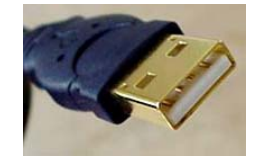

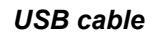

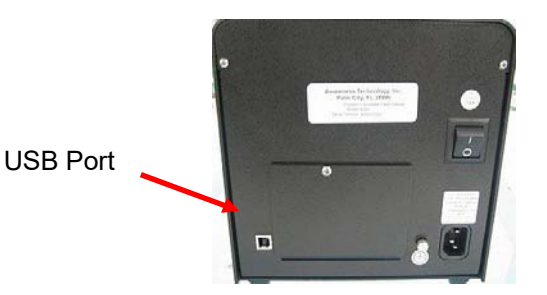

*Figure 3.4.2-1 Back of Instrument*

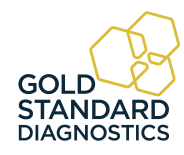

# **3.5 Instrument Check Out**

Follow the instructions under the Instrument Setup & Software Installation Section 3.4 to ensure that the software is installed and the USB cable is attached. Push the power switch to turn ON the computer and the instrument. Then right click the *Gold Standard Diagostics* icon and select "Run as Administrator" to start the software.

NOTE: The PC or instrument's COM port settings do not require any adjustment. However, if it is necessary to view / adjust the communication port settings of the computer and the instrument refer to the instructions found under *Section 6.3 - COM Port Settings.*

When the instrument powers up, note the following actions:

- The instrument annunciates a beep sound
- The fan and the lamp power on
- The LED power indicator will light (light will flash/pulse)
- The instrument will perform an initialization process and annunciate three short beeping sounds signaling it is operational

If the instrument powers up, but the actions described above do not occur, check the USB cable connections and COM port settings.

Also check for error messages on the right lower corner of the computer display.

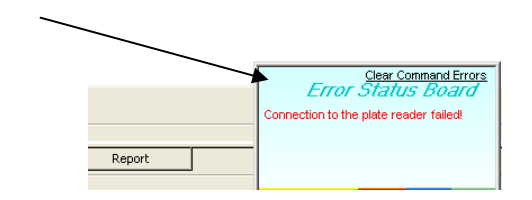

- Click Tray Out and make sure door opens and microplate tray extends out.
- Click Tray In and make sure door closes.

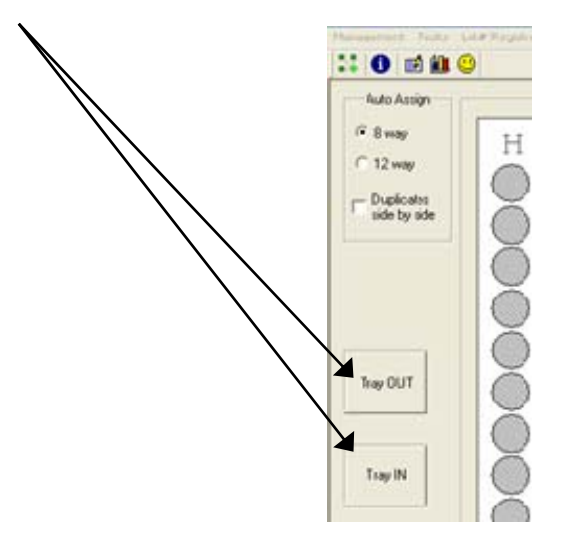

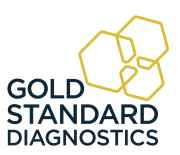

16  *Gold Standard Diagnostics* **Model 4303 User's Manual Rev. E**

# **4. Programming Assays**

*Section 4.1 – General Selections* provides questions for review before beginning a test, and information about plate format selection.

*Section 4.2 – Running an Assay* explains the steps used to create assays, calibrate curves and run samples.

#### *Section 4.3 – Tips for Running Assays*

*Section 4.4 – Assay Modes* provides mode-specific description for each general purpose calculation program.

### **4.1 General Selections**

For every test, the instrument will require a mode selection and filter combination. Thereafter, only those questions that pertain to the mode selected will be asked. In the absorbance mode, for example, there are no further selections required.

Review the following questions before beginning a test (refer to the reagent kit insert or kit manufacturer for required information):

- **1.** What calculating program will be used to convert absorbance readings into test results?
- **2.** What filters are optimal? (operating and differential wavelengths)
- **3.** Is a blank required? Desired?
- **4.** How many calibrators will be used?

NOTE: For the purpose of this manual, the terms calibrator and standard are used interchangeably to designate reference materials of known concentrations

- **5.** What is the calibrator value or values?
- **6.** Will calibrators and /or specimens be read in duplicate, or singly? NOTE: For the purpose of this manual, the terms specimen and sample are used
- interchangeably to mean materials of unknown concentrations. **7.** Will locations of 1 or more controls be marked? If so, indicate plate number, row number, and well number for each.
- **8.** Will acceptance cut offs or ranges for controls be entered for automatic comparison? If so, what cut offs or ranges are to be used for each?
- **9.** Will a cut off value be used to label positive samples? If so, the value which begins the positive range will be required.
- **10.** Will a cut off value be used to label negative samples or define an equivocal zone? If so, results less than what cut off should be labeled as negative?

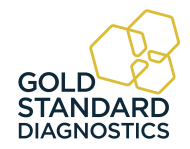

#### **4.1.1 Selecting a Plate Format**

Standard microplates can be formatted either in the left/right direction (8 well strips) or in the front/back direction (12 well strips) beginning at well A-1.

It may be necessary to switch formats in order to print and display assays from different manufacturers. The software can be configured for presenting data using either format.

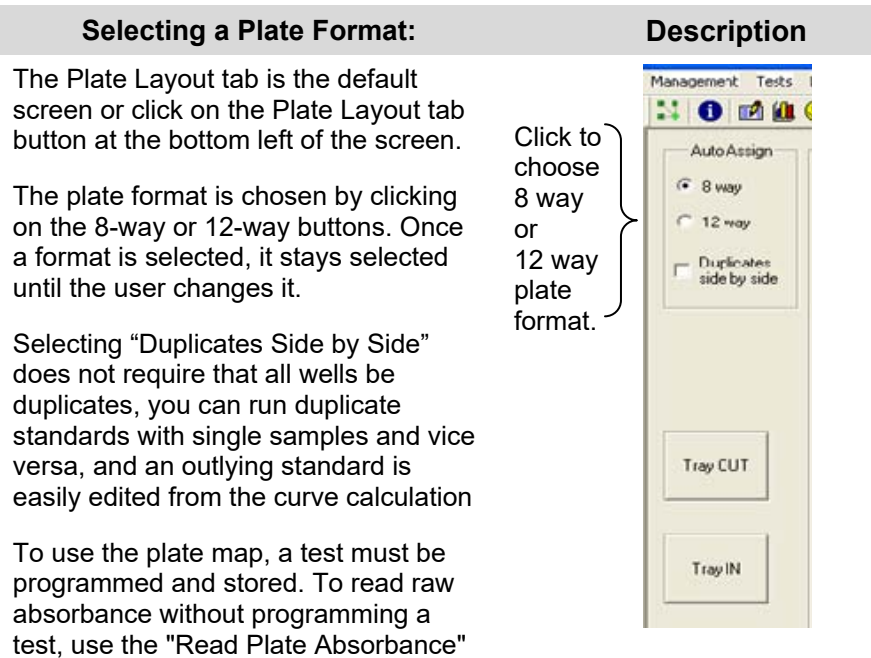

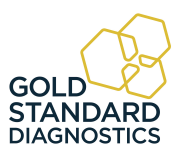

mode located under the Tests option on

the main toolbar.

#### **4.1.2 Loading a Plate**

The footprint for most 96 well plates and strip trays are similar and will fit the plate carrier. Test the fit of an empty plate before beginning an assay. Place the plate instrument with well A-1 at the rear right corner so that row 1 is going into the reader first. As you press the first row back and down you will feel slight tension on the plate stretching the carrier so that the front fits in. The plate requires a snug fit.

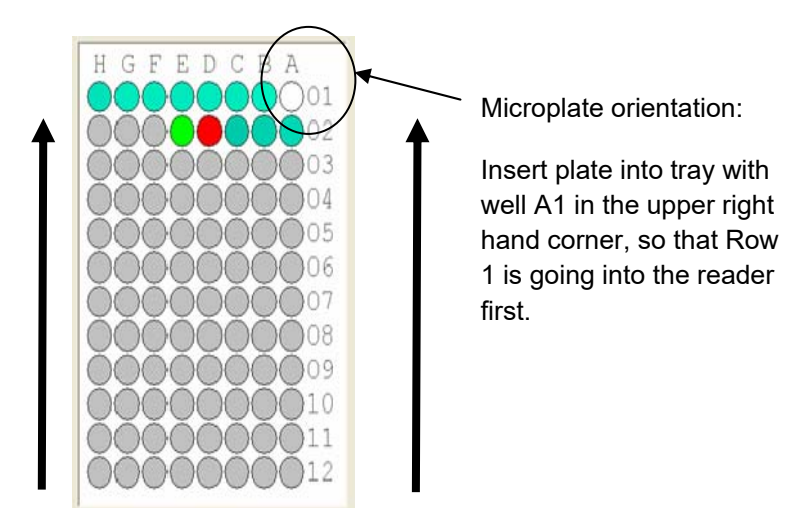

When using a strip tray, make sure wells are pushed down into tray so that they will not cause the plate to jam on entry. Use care that well tabs do not extend over other wells. Do not place the tabbed ends of strips in row 1; they should be in row 12. Be sure to place the strips in the order in which Blanks, Calibrators and Samples are to be read.

For best results, do not fill wells completely; 200-250µl depending on well total volume is the maximum fill recommended when the mixing feature is used.

Use caution when attaching labels to plates so they do not jam in reader or interfere with read path.

#### **4.1.3 Mix**

- Clicking on the "Mix" button opens a simple window where user can set the mix time and use START and STOP buttons.
- Mix time setting allows hours, minutes and seconds (maximum is 23:59:59).

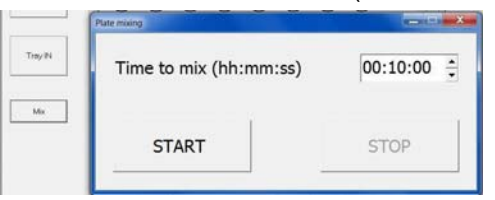

**NOTE:** If the instrument firmware version is lower than AE:26, pressing the Mix button shows this message "Instrument firmware version does not support this feature. Please update the firmware!" Check with your instrument supplier.

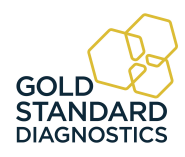

### **4.2 Running an Assay**

The *Gold Standard Diagnostics* Manager Tabs are located at the bottom of the screen:

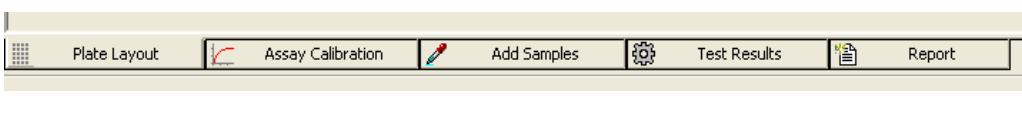

1 2 3 4 5

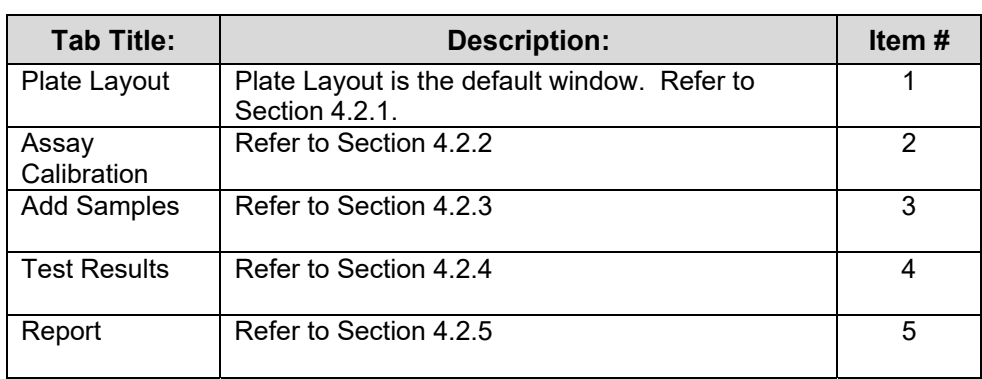

The list above is the order in which the tabs appear on the menu. In practice, however the tabs will be used / repeated as:

- Assay Calibration Tab
- Add Samples Tab
- **Plate Layout Tab**
- Assay Calibration Tab
- **Test Results**
- Report Tab

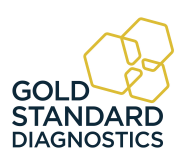

 $\overline{\phantom{a}}$ 

#### **4.2.1 Plate Layout Tab**

Plate Layout is the default window and displays when the program is started. There are several options: Load Plate, Save Plate, Reset, Re-Assign, Read Plate or Remove. Once samples have been assigned, press the Read Plate button to run.

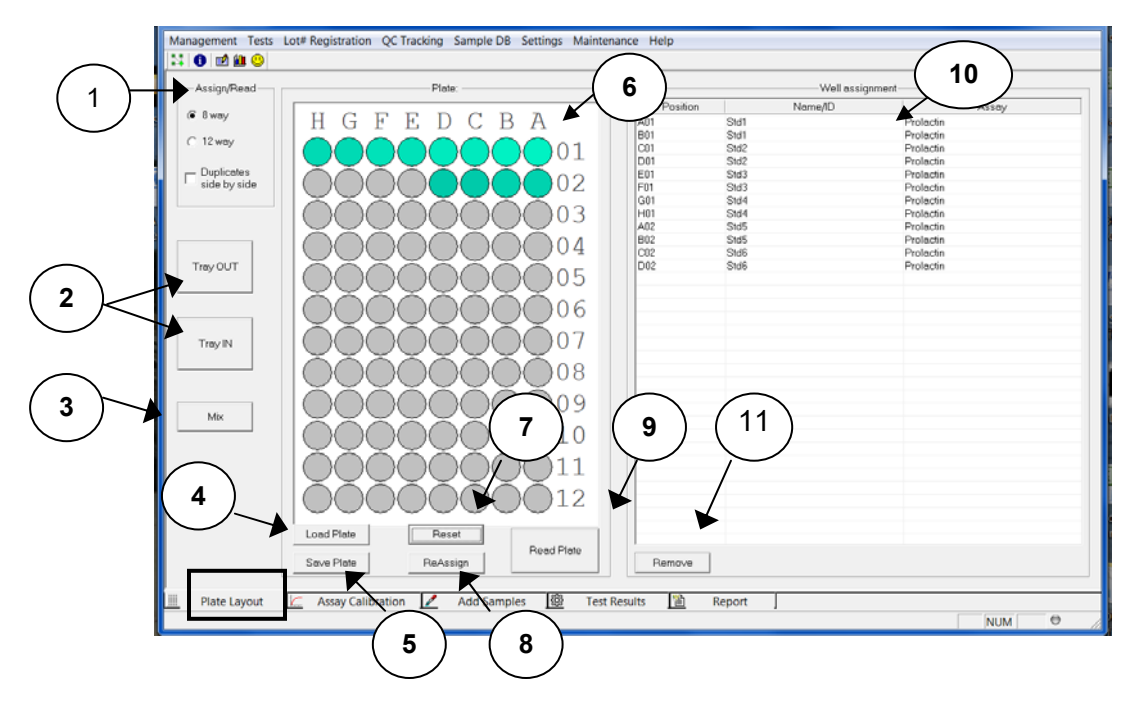

*Figure 4.2.1-1 Plate Layout Tab* 

Figure 4.2.1-1 displays the current status of the instrument. Also shown is the currently loaded plate.

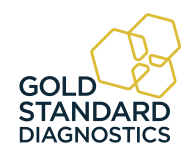

# **Plate Layout Tab (Continued)**

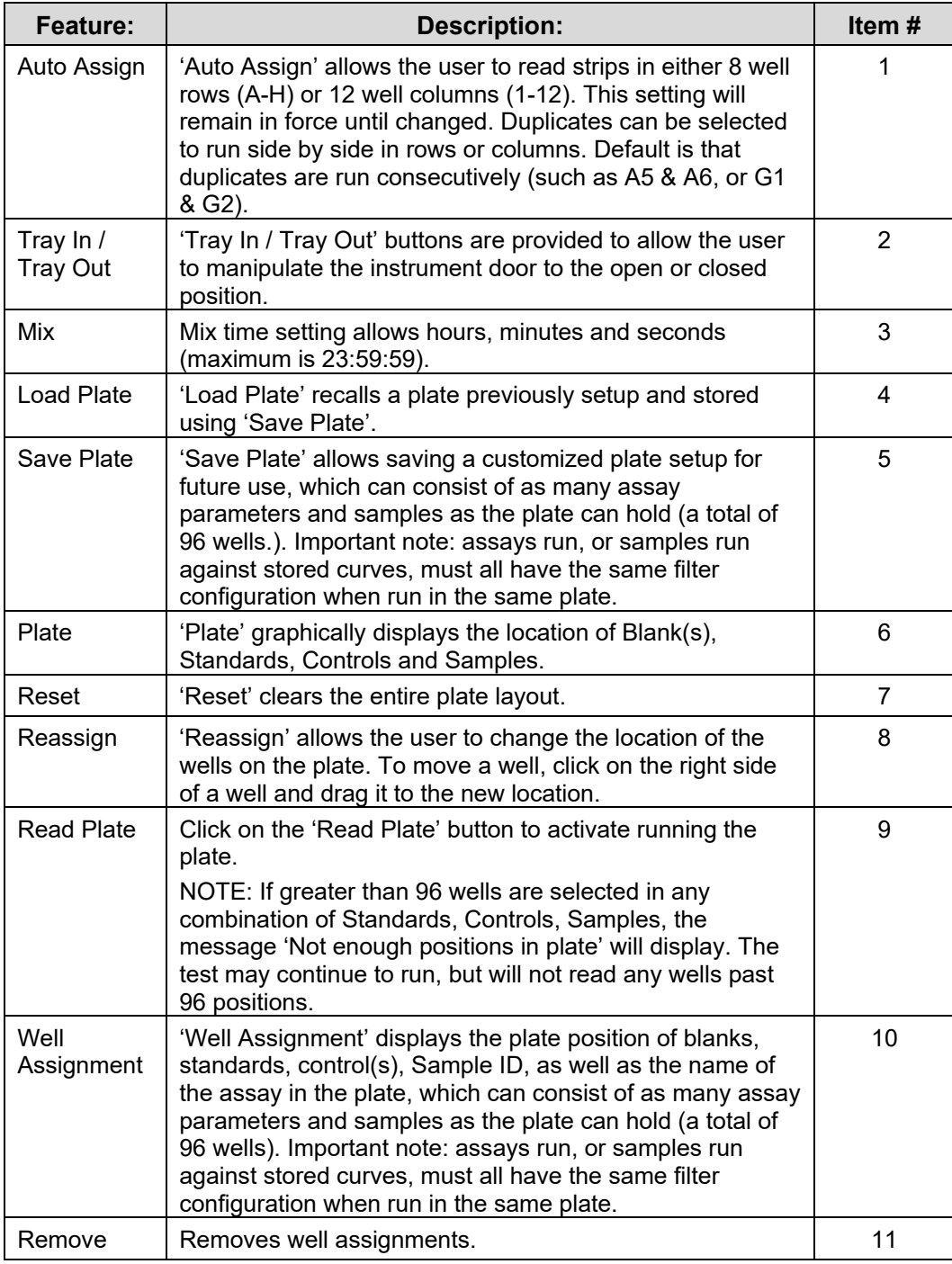

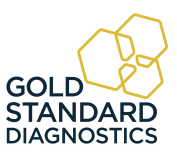

#### **4.2.1.1 Reassign**

Click on the right side of the well to be moved and dragged to a new position. An icon of a well will be shown once one has been selected to be moved. Drop the icon in the position required and let go of the mouse.

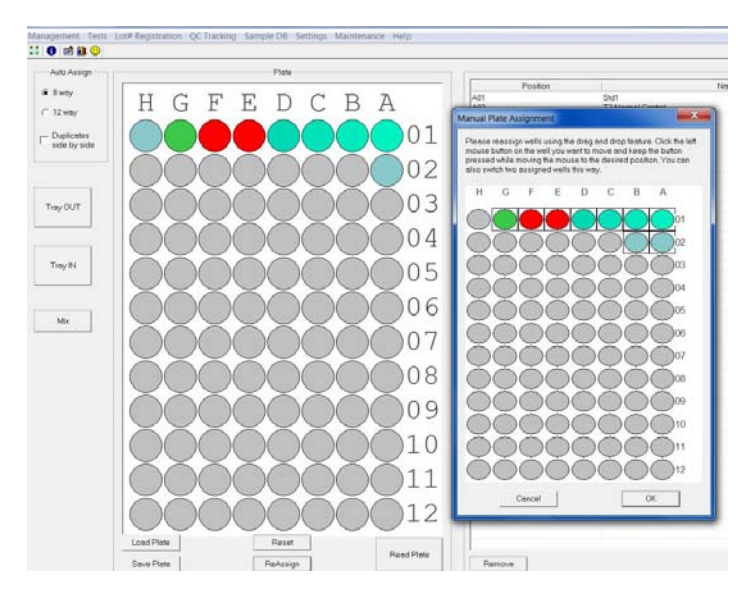

*Figure 4.2.1.1-1 Manual Plate Assignment* 

#### **4.2.2 Assay Calibration Tab**

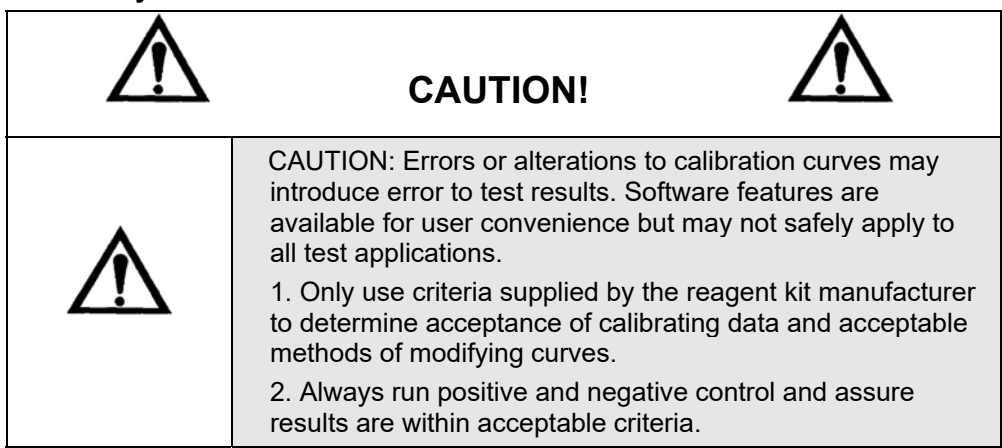

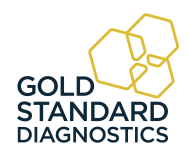

# **Assay Calibration Tab (Continued)**

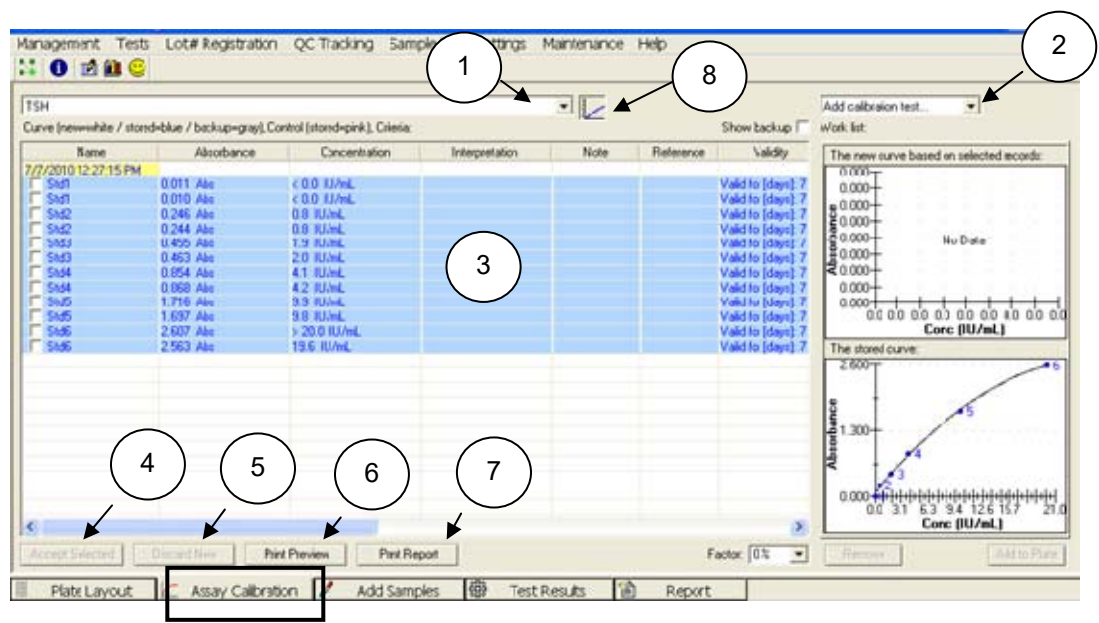

*Figure 4.2.2-2 Assay Calibration Tab* 

NOTE: When the instrument is finished reading, select New Assay Calibration Data from Management on the toolbar, or by pressing the F8 key on your keyboard. This window shows whether the new curves and controls were accepted.

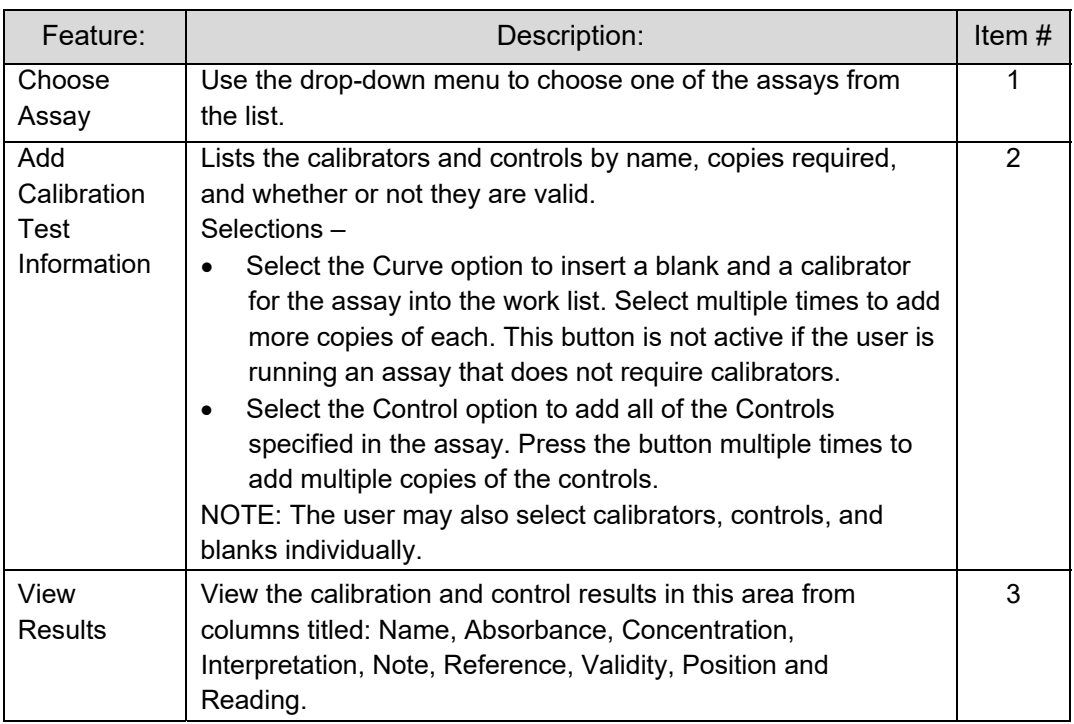

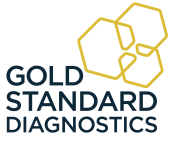

# **Assay Calibration Tab (Continued)**

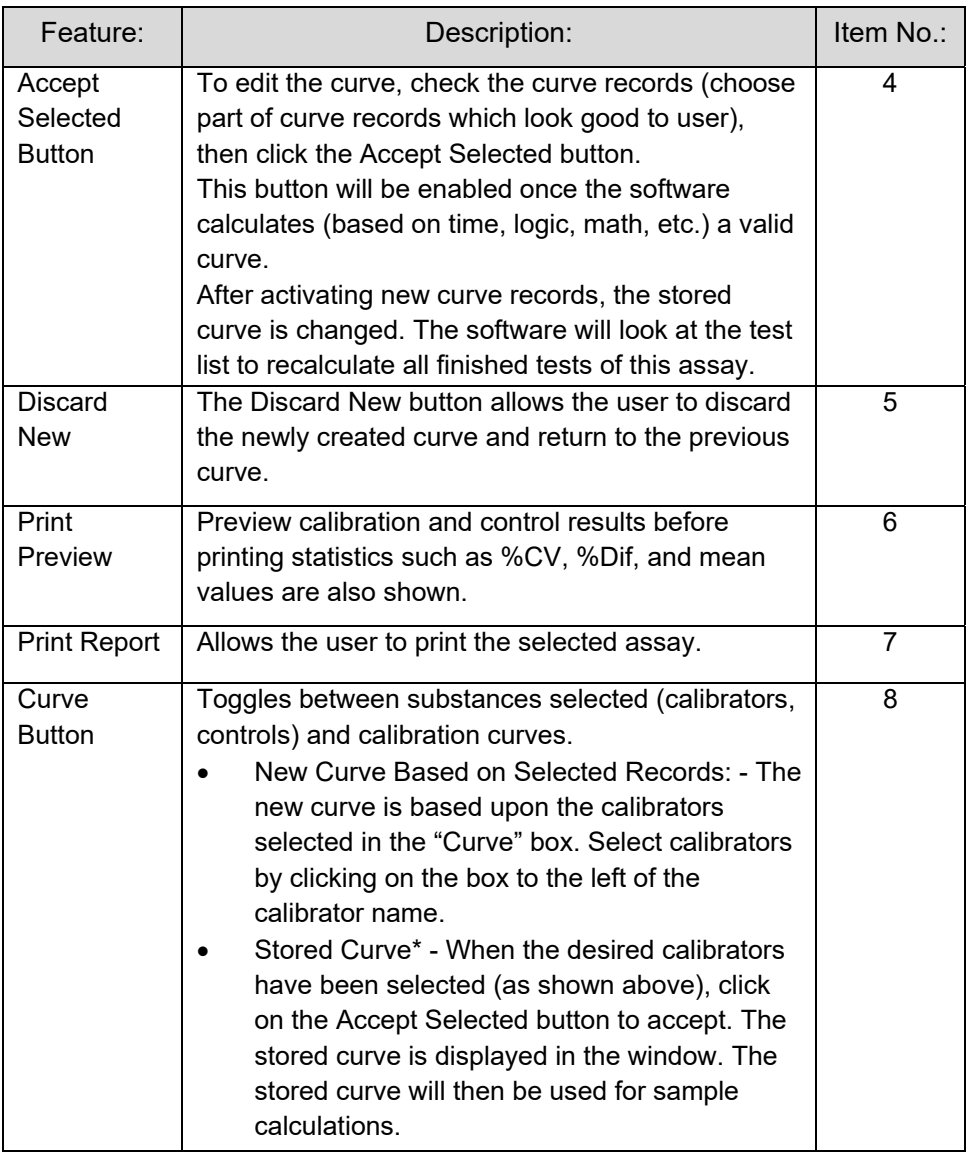

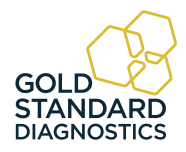

#### **4.2.2.1 Viewing Statistics**

When Assays are complete, statistical data for the Standards and Controls can be displayed. Select a Standard or a Control with the left mouse button and hold down the "Ctrl" key to select one or more of the same 'group; in order to view MEAN, SD, %CV and %DIFF data. This information can be helpful in a clinical situation when reviewing the quality of Standards and Controls before running patient samples.. .

In *figure 4.2.2.1-1* below, Std6 statistical information is shown. The %DIFF is the variation from the value assigned as the target concentration for Std6.

| Stdb                                                                                     |                                 | $1.727$ Abs              | 4.971 ng/mL        |                        |
|------------------------------------------------------------------------------------------|---------------------------------|--------------------------|--------------------|------------------------|
| Std5                                                                                     | 1.733 Abs                       |                          | 5.022 ng/mL        |                        |
| Std6                                                                                     | 2.070 Abs                       |                          | 7.507 ng/mL        |                        |
| <b>Std6</b>                                                                              | 2.069 Abs                       |                          | 7.500 ng/mL        |                        |
| <b>Statistic</b><br>10/30/20                                                             |                                 |                          |                    | 8                      |
| T <sub>3</sub> Abnd<br>Absorbance<br>T <sub>3</sub> Abnd<br>T <sub>3</sub> Abnd          | $MEAN = 2.069$                  | $SD = 0.001$             | $%CV = 0.03$       | $\%$ DIFF =            |
| T <sub>3</sub> Abnd<br>T <sub>3</sub> Abnd<br>T <sub>3</sub> Abnd<br>T <sub>3</sub> Norm | Concentration<br>$MEAN = 7.503$ | $SD = 0.005$             | $%CV = 0.07$       | 10.04<br>$>\Sigma$ FF= |
| T3 Norman commun                                                                         |                                 | <b>SALE OF A CARD OF</b> | <b>BOCO HUITTE</b> |                        |
| <b>T3 Normal Control</b>                                                                 | 1.186 Abs                       |                          | 1.666 ng/mL        |                        |

*Figure 4.2.2.1-1 Statistics* 

#### **4.2.2.2 Viewing a Curve**

In order to view a curve, click on the Assay Calibration tab. If the assay was just run and was valid, it should automatically appear in the lower right corner. If not select the correct test from the drop down menu.

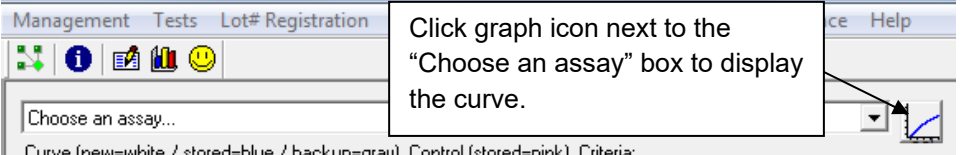

Curve (new=white / stored=blue / backup=gray), Control (stored=pink), Criteria:

If the curve was valid, it will be automatically accepted and shown in the lower right box as below.

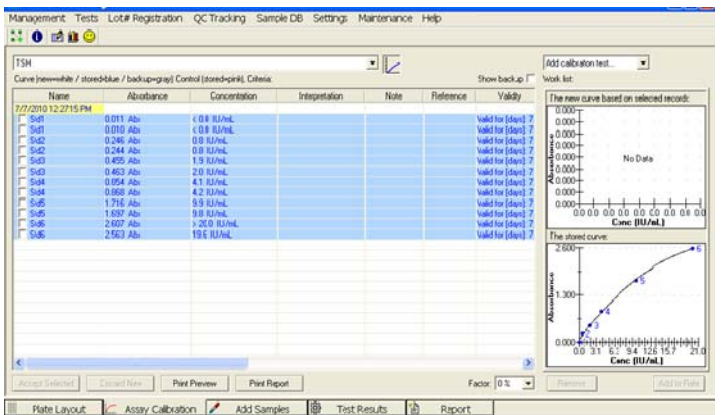

*Figure 4.2.2.2-1 Graph of a curve* 

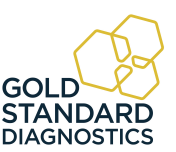

26  *Gold Standard Diagnostics* **Model 4303 User's Manual Rev. E**

#### **4.2.2.3 Edit a Curve**

If a curve is not automatically accepted, it will be displayed in the upper right box. This is labeled "New curve based on selected records."

To create a valid curve, one or more standards can be eliminated from the calculation by NOT including them (check boxes for the standards to be included in the calculations). Once the curve is edited to create a valid curve, press the "Accept Selection" button at the lower left to store the edited curve. The edited curve will now be saved and shown in the lower right hand box, which is labeled "The stored curve".

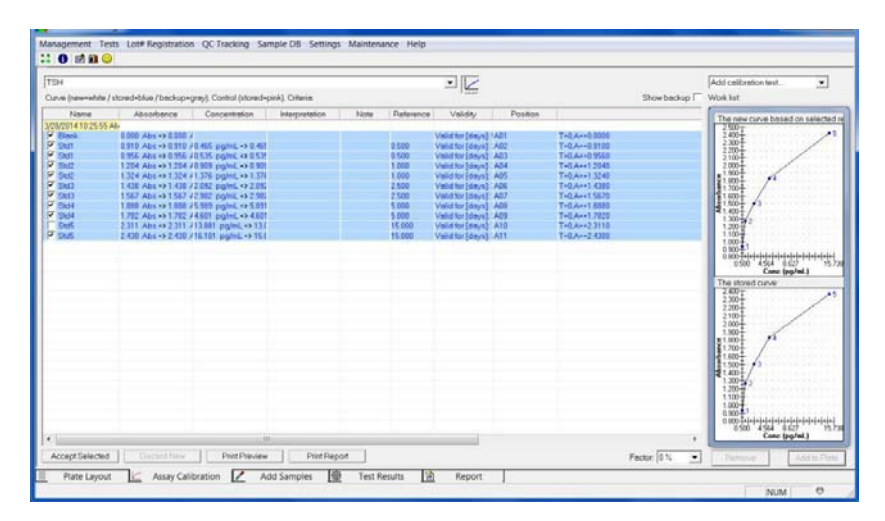

*Figure 4.2.2.3-1 Editing a Curve*

NOTE: If a curve is edited by not selecting one or more of the Standards, "Incomplete" will be posted next to the name of the assay. This indicates that the accepted, valid curve does not consist of all of the originally programmed Standards.

In the Assay Calibration tab, add the New Curve and New Control to the Work List by selecting the corresponding option from the drop-down menu (1). In the example shown below (*Figure 4.2.2.3-2*), [ALL] has been selected. All programmed Calibrators and Controls will be added to the Work List. You may run more than one of each of the calibrators.

Samples can be read without running new calibrators. Once loaded onto the plate, at "Read", a message will pop up "Do you want to add a new curve (blank) to the plate for this assay?"

Concentrations of the samples and controls are calculated using the stored standard curve. This can reduce reagent cost significantly, however it is the decision of the user, using good lab practices, to determine whether or not to re-calibrate the assay (and generate a new curve) by adding the new calibrators and blanks. You should answer "yes" at a minimum when a new reagent lot is being used.

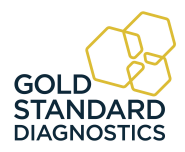

#### **Edit a Curve (Continued)**

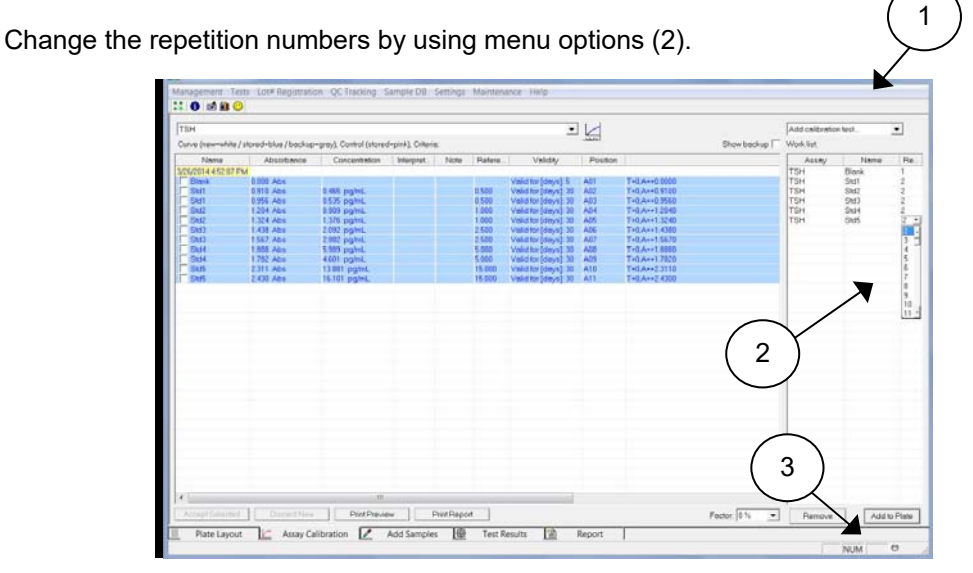

*Figure 4.2.2.3-2 Work list displayed* 

Select Curve from the drop-down menu. Press the New Curve button once for each blank and calibrators you intend to run. Select Controls to add controls.

Press Add to Plate (3); the Plate Layout tab will open. A new assay with a correct valid curve is automatically accepted. The option to change the curve is available. If the curve is invalid, it will need to be selected and then accepted before it can be used to calculate sample concentrations. Click on the Accept button to accept results.

Once the calibrators have been moved into the Assay Calibration Tab they need to be accepted. However, selecting the calibration does not make the calibration graph visible. Select the assay from the drop down list *(Figure 4.2.2.3-3)* and then click on the graph icon (1) and the stored calibration curve will display on the right hand side of the screen (2).

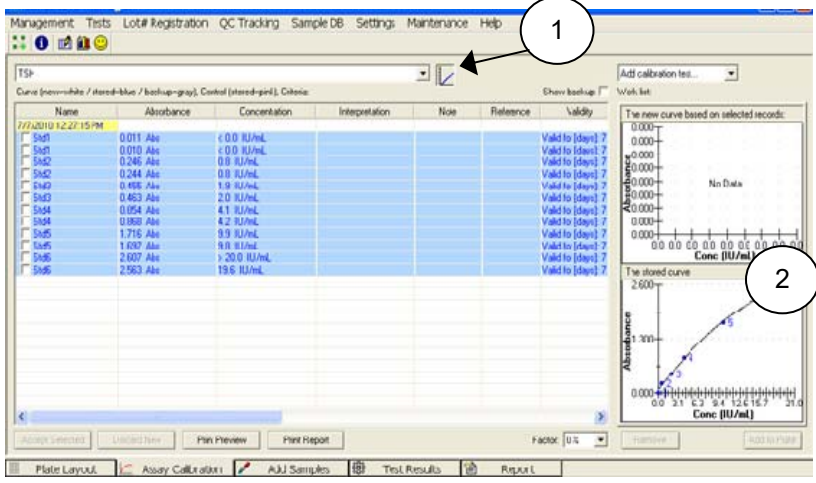

*Figure 4.2.2.3-3 Example Standard Curve Example* 

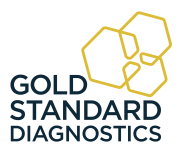

### **Edit a Curve (Continued)**

The stored curve which is active is displayed on the bottom of the screen. This may be the previously stored curve or a newly accepted curve. Before the curve is accepted it can be reviewed for any adverse outlying calibrators. If the outlying values are seen for any of the calibrators, these may be removed by unchecking the check box next to this calibrator.

The resulting calibration curve is shown in the upper graph. Once you are satisfied with the calibration curve in the upper graph, click the Accept Selected button and this will move the curve from the upper graph to the lower current graph.

At this point concentration values will be calculated for the samples and displayed in the Test Results Tab.

The samples can now be accepted by clicking on the Accept button. NOTE: By selecting the 'Auto' checkbox in 'Settings Result Acceptance' (reference Section 5.7.1.3), samples and controls may be set up for automatic acceptance and will not require 'manual' acceptance.

The sample results will be moved from the Test Results Tab to the Report Tab where they are automatically stored in the database and may be printed in reports.

Moving the mouse pointer over the plotted curve will display the curve fit parameters.

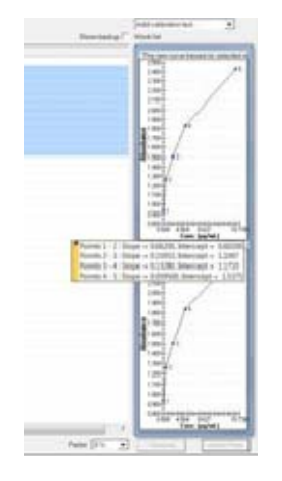

*4.2.2.3-4 View Curve fit parameters* 

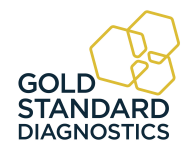

#### **4.2.2.4 Deleting Standards (Calibrators)**

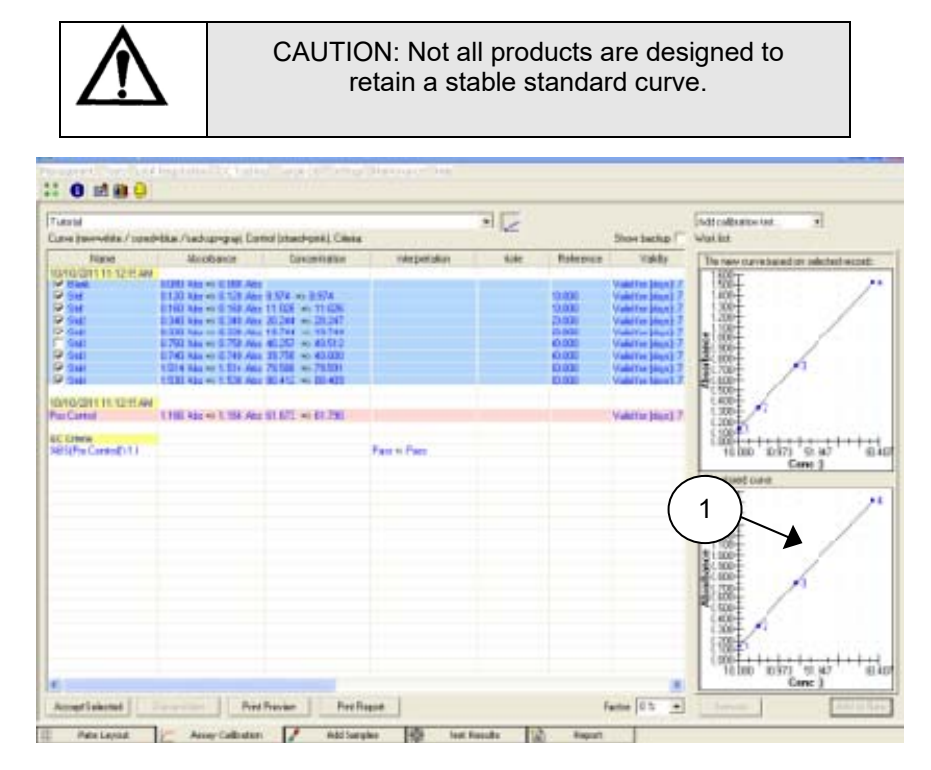

*Figure 4.2.2.4-1 Delete Standards to Edit a Curve* 

In *Figure 4.2.2.4-1* a standard curve is displayed. The data shows that the first replicate of Standard 5 appears incorrect. By checking the boxes to the left of each standard, a corrected curve can be generated.

Once a satisfactory curve is generated, clicking on the Accept Selected button will cause this curve to be the current standard curve in use and will update the concentration values of the samples in the Sample Tab. The corrected curve will be displayed.

If there are sample results, they will be updated on the Test Results tab. You can now choose to accept or delete any of the sample results by clicking on the buttons.

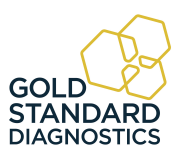
### **4.2.2.5 Adjusting Curves by Percentage Factor**

Curves can also be adjusted by a percentage factor if stated in the reagent kit package insert or kit manufacturer's instructions.

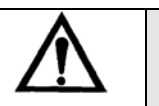

CAUTION: Not all products are designed to retain a stable standard curve.

This is set by the Factor setting (1) in the Calibration Tab. Normally this value is set to 0%, and the actual standard curve absorbance values are used with no adjustment.

In *Figure 4.2.2.5-1* the calibration curve is adjusted by minus 10% (1). Factor adjustments occur immediately and do not require clicking on the "Accept Selected" button.

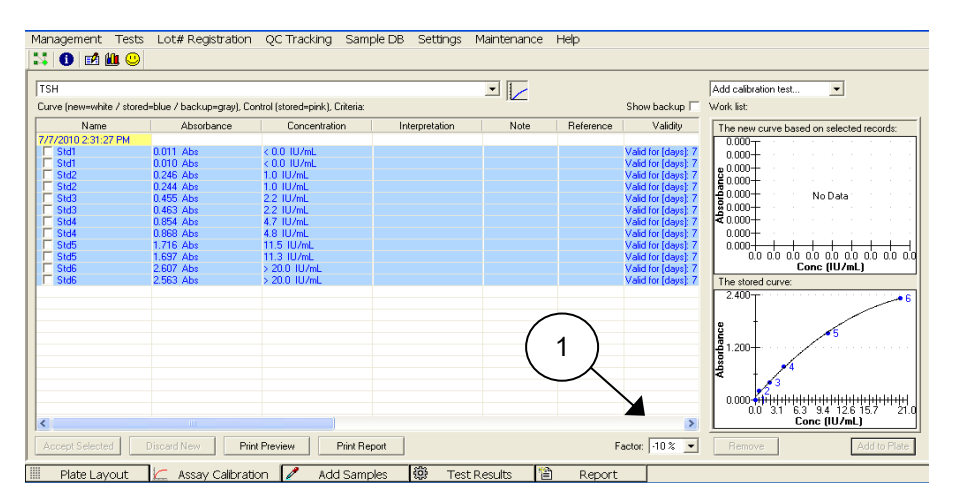

*Figure 4.2.2.5-1 Curve adjusted by a -10% Factor* 

The new concentration values will be displayed on the Test Results tab.

The percent adjust feature can be used when stored curves are used and there is evidence that the current run has resulted in increased or decreased absorbance levels than what is expected.

NOTE: Decreasing the standard curve by a percentage will result in increasing the sample concentration values.

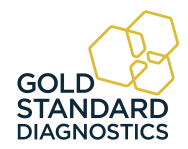

### **4.2.2.6 Adjusting curves by running less than all the Calibrators**

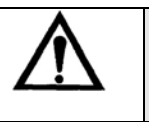

CAUTION: Not all products are designed to retain a stable standard curve.

Less than all the calibrators used in an assay can be run and the stored curve can be adjusted accordingly. The adjustment factor will be calculated based on the average percent change of all the new calibrators run compared to their stored absorbance values. The new curve will be generated from the new calibrator(s) absorbance values which are currently run and the adjusted absorbance values of the remaining calibrators from the stored curve. This feature can be used to control changes in reagent activity when using stored curves.

In *Figure 4.2.2.6-1,* Standard 5 is used to adjust the stored curve shown. Instead of requesting an entirely new curve, Standard 5 is read individually.

| <b>TSH</b>          |             | Curve Inewweihite / storedwbkan / backupwgray], Control [storedwpink], Colenia: |                | ≥ ⊵  |           | Show backup          | Add calibration test.<br>Work list | Ξ    |      |
|---------------------|-------------|---------------------------------------------------------------------------------|----------------|------|-----------|----------------------|------------------------------------|------|------|
| Name                | Absorbance  | Concertration                                                                   | Interpretation | Note | Reference | Validay              | Attau                              | Name | Rept |
| 7/7/2010 2:31:27 PM |             |                                                                                 |                |      |           |                      | <b>TSH</b>                         | Std5 | 회    |
| <b>IT Std1</b>      | 0.011 Abs   | <0.0 (U/mL)                                                                     |                |      |           | Valid for [days] 7   |                                    |      |      |
| $F$ Std1            | 0.010 Abs   | CO.O. ILL/mL                                                                    |                |      |           | Valid for [days]: 7  |                                    |      |      |
| IT Std2             | 0.246 Abs   | 0.8 IU/mL                                                                       |                |      |           | Valid for [days]: 7  |                                    |      |      |
| $\Gamma$ Std2       | 0.244 Abs   | <b>G.S. ILL/md.</b>                                                             |                |      |           | Valid for [days]: 7  |                                    |      |      |
| $E$ Sid3            | 0.455 Abs   | 1.9 IU/mL                                                                       |                |      |           | Valid for [days]: 7  |                                    |      |      |
|                     | $0.463$ Abs | 20 IU/mL                                                                        |                |      |           | Valid for [days] 7   |                                    |      |      |
|                     | 0.854 Abs   | 4.1 IU/mL                                                                       |                |      |           | Valid for [days]: 7. |                                    |      |      |
| E Std4              | 0.868 Abs   | 4.2 IU/mL                                                                       |                |      |           | Valid for [days]: 7  |                                    |      |      |
| <b>F</b> Std5       | 1.716 Abs.  | 9.9 BJ/mL                                                                       |                |      |           | Valid for [days] 7   |                                    |      |      |
| F.5H5               | 1.697 Abs   | 9.8 IU/mL                                                                       |                |      |           | Valid for [days]: 7  |                                    |      |      |
| <b>C</b> Stat       | 2.607 Abs   | 5-20.0 IU/HL                                                                    |                |      |           | Valid for [days] 7   |                                    |      |      |
| $\Gamma$ StdS       | 2.563 Abs   | <b>196 ILL/mL</b>                                                               |                |      |           | Valid for [days] 7   |                                    |      |      |

*Figure 4.2.2.6-1 Adjusting a curve with one or more Standards* 

By selecting this standard and all the stored standards, the new adjusted curve can be activated.

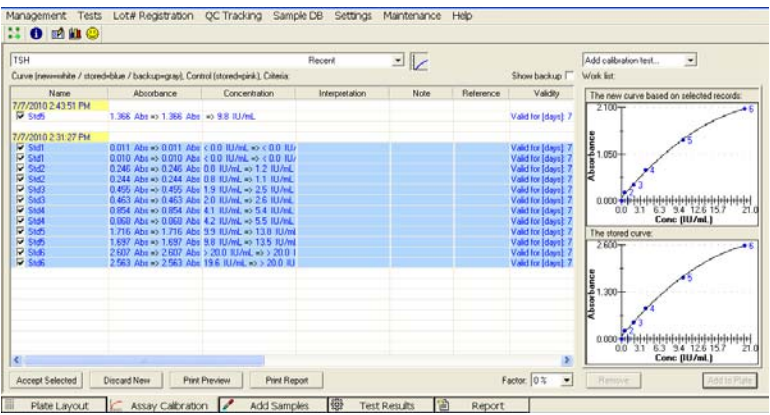

*Figure 4.2.2.6-2 Adjusted Curve* 

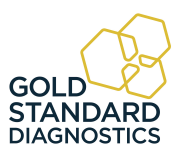

Once accepted the original absorbance values remain, but the newly calculated concentration values of the standards are shown.

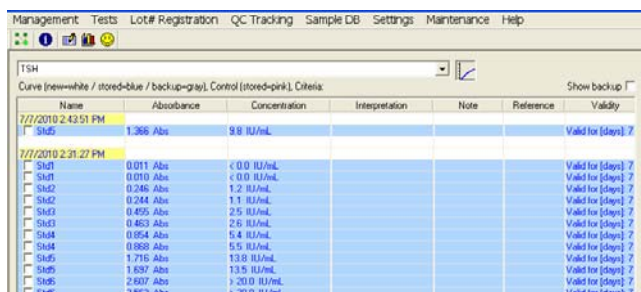

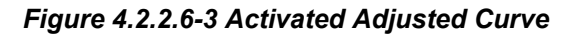

Even though the samples show decreased absorbance values similar to the one adjustment standard run, the resulting concentration values for the samples are the same as when they were run with the original complete standard curve.

#### **4.2.2.7 View assay parameters**

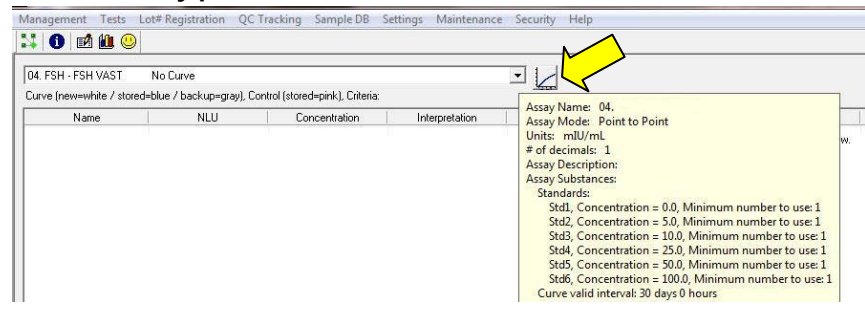

The parameters of an assay can be viewed by hovering the mouse cursor over the drop down arrow at the end of the window that displays the assay.

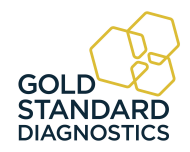

#### **4.2.3 Add Samples Tab**

The Add Samples Tab may be used to set up a quick and easy work list for assays.

| Enter sample IDs:         | Choose tests:        |                                   | Work list             |            |                      |              |
|---------------------------|----------------------|-----------------------------------|-----------------------|------------|----------------------|--------------|
| ID (Total=25)             | Test                 | <b>Current Calibration Status</b> | ID                    | Test       | Reps   Fact          |              |
| $R-1$                     | ACylindrospermopsin  | No Curve                          | $\nabla$ R-1          | Glyphosate | $\mathbf{2}$         | 1.000        |
| $R-2$                     | AGlyphosate          | No Curve                          |                       |            |                      |              |
| $R-3$                     | AMicrocystin ADDA 10 | No Curve                          | $P - R - 2$           | Glyphosate | $\overline{c}$       | 1,000        |
| $R-4$                     |                      |                                   |                       |            |                      |              |
| $R-5$                     |                      |                                   | $\overline{Y}$ R-3    | Glyphosate | $\mathbf{2}$         | 1,000        |
| $R-6$<br>$R-7$            |                      |                                   | $\overline{V}$ R-4    |            |                      | 1.000        |
| $R-8$                     |                      |                                   |                       | Glyphosate | $\overline{c}$       |              |
| $R-9$                     |                      |                                   | $P$ R-5               | Glyphosate | $2^{\circ}$          | $1.000 =$    |
| R-10                      |                      |                                   |                       |            |                      |              |
| $R-11$                    |                      |                                   | $P - R - 6$           | Glyphosate | $\overline{2}$       | $-1.000$     |
| $P - 12$                  |                      |                                   |                       |            |                      |              |
| $P-13$                    |                      |                                   | $P - R - 7$           | Glyphosate |                      | 1.000        |
| $P - 14$                  |                      |                                   |                       |            | $\overline{3}$       |              |
| $R-15$                    |                      |                                   | $P - R - 8$           | Glyphosate | $\overline{4}$<br>l. | 1.000        |
| $R-16$<br>$R-17$          |                      |                                   | $\overline{Y}$ R-9    | Glyphosate | 6                    | 1.000        |
| $R-18$                    |                      |                                   |                       |            | $\overline{z}$       |              |
| $R-19$                    |                      |                                   | $\nabla$ R-10         | Glyphosate | 8                    | 1.000        |
| R-20                      |                      |                                   |                       |            | <b>g</b>             |              |
| $R-21$                    |                      |                                   | $P$ R-11              | Glyphosate | 10                   | 1,000        |
| $R-22$                    |                      |                                   |                       |            |                      |              |
| R-23                      |                      |                                   | $P - 12$              | Glyphosate | 2, 1.000             |              |
| $R-24$                    |                      |                                   |                       |            |                      |              |
| P-25                      |                      |                                   | $\triangledown$ R-13  | Glyphosate | $\overline{c}$       | 1,000        |
|                           |                      |                                   | $\nabla$ R-14         | Glyphosate | $\overline{c}$       | 1,000        |
|                           |                      |                                   |                       |            |                      |              |
| SelectAll                 |                      |                                   | $\triangleright$ R-15 | Glyphosate | $\mathbf{2}$         | 1.000        |
| Add Numerical ID          |                      |                                   |                       |            |                      |              |
|                           |                      |                                   | $\nabla$ R-16         | Glyphosate | $\overline{2}$       | 1.000        |
| Add Sample ID.            |                      |                                   | $\epsilon$            | $111 -$    |                      |              |
| Remove<br>$\partial$<br>金 |                      | Id Test(s)                        | Select all V          | Remove     |                      | Add to Plate |

*Figure 4.2.3-1 Add Samples Tab* 

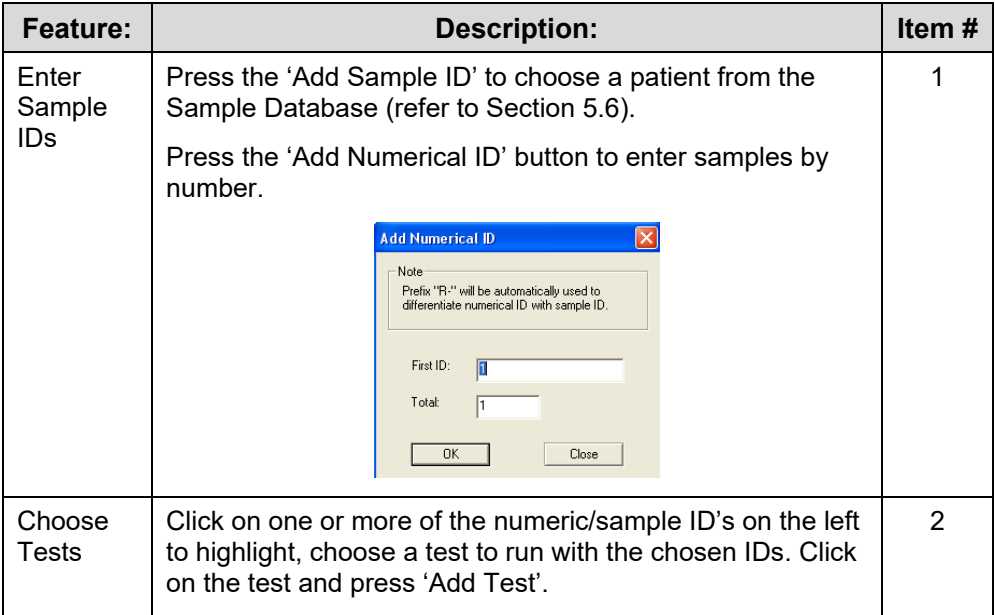

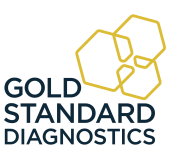

# **Add Samples Tab (Continued)**

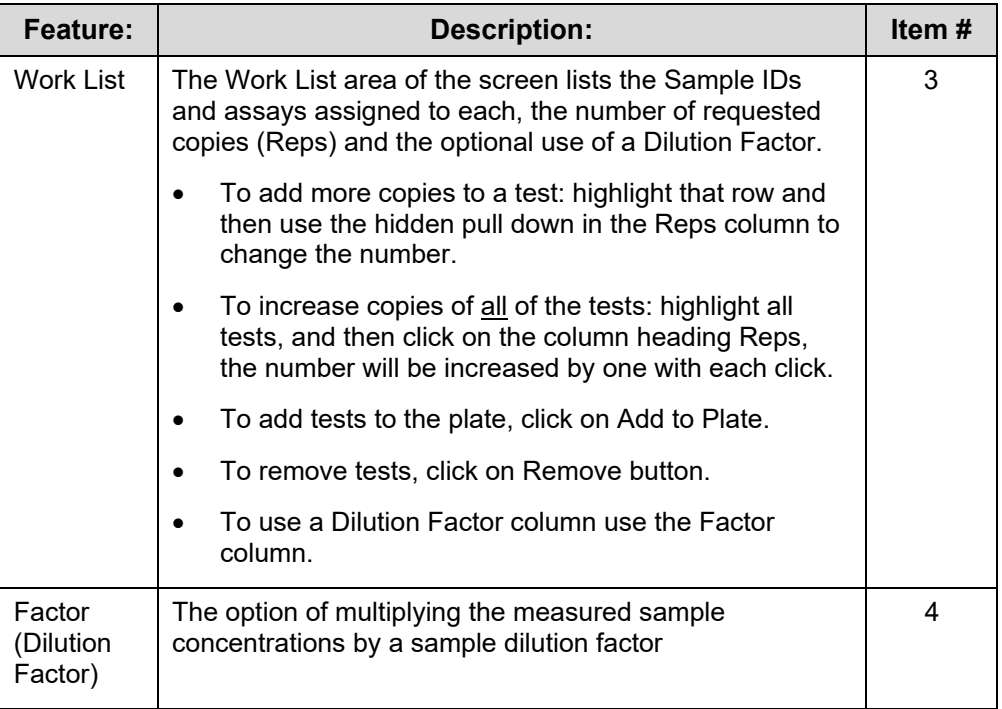

### **4.2.3.1 Sample Dilution Factor**

A dilution factor can be set for multiple samples by selecting them and clicking on the Factor column header on the Add Samples tab.

Enter the factor and select OK. Individual samples can be entered by clicking the factor column and typing in a factor. NOTE: Do not use zero for dilution factor.

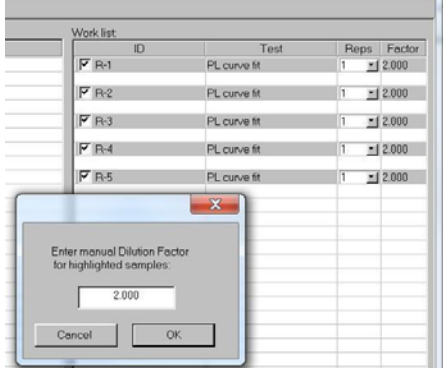

The Dilution Factor is not stored with the plate data. If a Plate is stored and reloaded, the dilution factor must be set again.

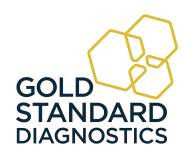

# **Sample Dilution Factor (Continued)**

The column is shown by default, but there is option in settings to hide it as some customers may prefer not to have it shown. Use the check box in the Settings – Startup screen.

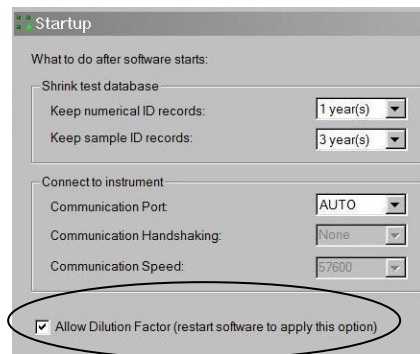

*Figure 4.2.3.1-1 Allow Dilution Factor* 

Test Results and Report tabs will use MDF=x.xxx under column Notes to indicate what dilution factor was used. If the Add to Plate button has been selected, the screen will be directed to Plate Layout.

| acking Sample DB         | Settings       | Maintenance Help |               |            |                     |
|--------------------------|----------------|------------------|---------------|------------|---------------------|
| $\overline{\phantom{a}}$ |                |                  |               |            |                     |
| Concentration            | interpretation | Note             | Reterence     | Potition   |                     |
| 88.3                     | High           | MDF-0.500        | $40.0 - 60.0$ | A05        | $T = 0.0 - 1$       |
| 58.2                     |                | MDF=0.500        | $400 - 600$   | ADE        | Tell Assa1          |
| 0 <sup>0</sup>           | Low            | MDF = 0.500      | $400 - 600$   | AD7        | T=0.A=+0            |
| 322                      | Low            | MDF+0.500        | $40.0 - 60.0$ | AOB        | $0 - 0.0 - 1$       |
| 98                       | Loire          | MDF+0.500        | $40.0 - 60.0$ | A09        | BeaA DeT            |
| 99.6                     | <b>Hugh</b>    | 406.0.500        | $40.0 - 60.0$ | A10        | $I = 0$             |
| 118.1                    | <b>High</b>    | MDF+0.500        | $40.0 - 60.0$ | A11        | $I=0A-2$            |
| 172.5                    | High, DutlAt   | MDF-0.500        | 40.0 - 60.0   | A12        | $E = A \cdot B = T$ |
| 53.8                     |                | MDF-0.500        | $40.0 - 60.0$ | 801        | $0 - 0A - 0$        |
| 51.3                     |                | MDF+0.500        | $40.0 - 60.0$ | <b>B02</b> | <b>Beech Bell</b>   |

*Figure 4.2.3.1-2 Dilution Factor can be reported under Notes* 

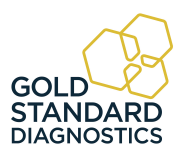

**4.2.4 Test Results Tab** 

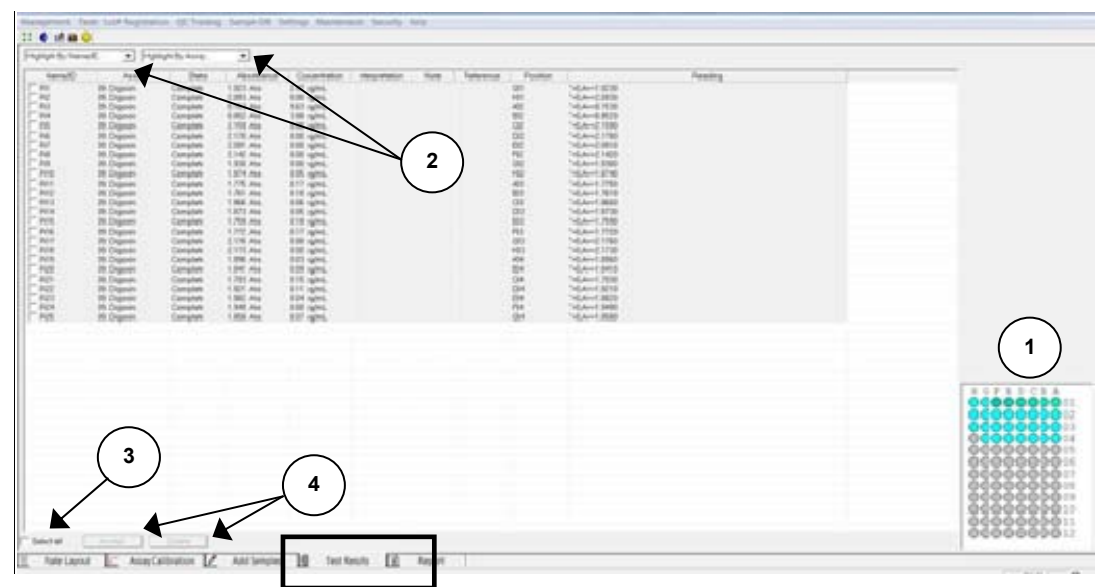

*Figure 4.2.4-1 Test Results Tab*

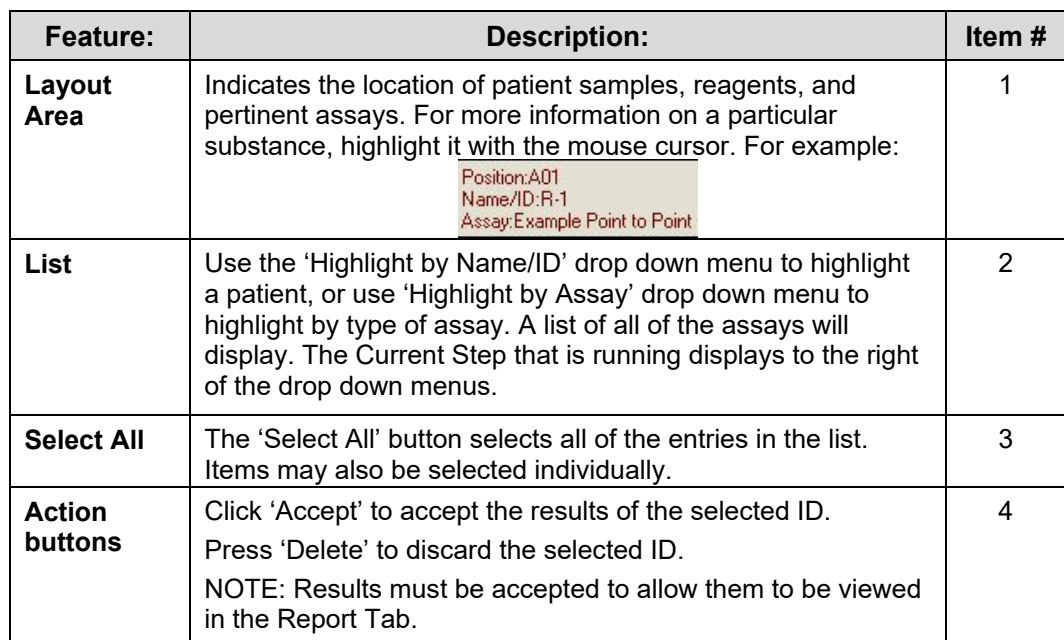

![](_page_42_Picture_4.jpeg)

### **4.2.5 Report Tab**

By default, the Report Tab shows the information from the most recent test run. However, by clicking on the History checkbox (1) it is possible to search by date, Name/ID or test name and display those test results.

![](_page_43_Figure_2.jpeg)

Results may be sorted by Request Time, Name/ID, Test, or Interpretation (2).

*Figure 4.2.5-1 Report Tab features* 

| Feature:            | <b>Description:</b>                                                                                 | Item# |
|---------------------|----------------------------------------------------------------------------------------------------|-------|
| History<br>Checkbox | Select the History checkbox to begin searching for results by<br>date, Name/ID or test name.        |       |
| Search by<br>Date   | Use the drop down menus to select the dates to search for<br>results.                               | 2     |
| By Name/ID          | Search for results for a specific Patient.                                                          | 3     |
| By Test             | Use this menu to search for results from a specific assay.                                          |       |
| Select All          | Check this box to select all of the results. Only the selected<br>results will appear in printouts. | 5     |
| Sorting<br>Option   | Select the Sorting Option from the drop down menu to<br>change the way the results are displayed.   | 6     |

![](_page_43_Picture_6.jpeg)

# **Report Tab (Continued)**

![](_page_44_Picture_101.jpeg)

# **Test Report (by** Name/ID)

#### **Example 3** Test Information

Name/ID: R-3<br>Date:3/19/2017 - 3/19/2019

![](_page_44_Picture_102.jpeg)

*4.2.5-2 Example of a Test Report sorted by Name/ID R-3*

![](_page_44_Picture_7.jpeg)

### **4.3 Tips for Running Assays**

#### **4.3.1 Bichromatic Differential Operation**

The option to operate this instrument using differential absorbance readings is available for every mode. Much like a blank, the absorbance readings at the differential wavelength are subtracted from the absorbance readings at the operating (primary) wavelength. Use of the bichromatic differential absorbance values corrects for optical imperfections in the plastic wells and removes the effects of meniscus and turbidity.

Whenever possible, differential reading is recommended because precision is significantly improved.

In order to preserve sensitivity, it is important not to choose a differential wavelength where the chromophore being assayed exhibits substantial absorbance. To test your chromophore, read a darkly colored solution in the Absorbance Mode at the operating wavelength with no differential filter, and again at the operating wavelength with the differential filter selection. If the two absorbance readings are within 10% of each other, then bichromatic differential reading is beneficial. If the difference between the absorbance readings with and without a differential wavelength is greater than 25%, then the chromophore is absorbing at or near the differential wavelength and bichromatic reading at this wavelength is probably not desirable.

If no bichromatic wavelength is selected, exercise every measure to enhance repeatability such as checking that well bottoms are not wet, dirty or scratched. Use a blank in the assay to remove meniscus effect, and cover wells during incubation to prevent dust.

#### **4.3.2 Offset Absorbance**

If Differential Filter is set to "None", then the Offset Absorbance field is displayed.

![](_page_45_Picture_99.jpeg)

The user should determine the value of the Offset Absorbance. This value will be subtracted from the absorbance readings to correct for the meniscus effect for the test that is being run. Select the Offset Absorbance field and enter the user-determined offset absorbance value. Press the Save button to save the settings.

![](_page_45_Picture_10.jpeg)

### **Offset Absorbance (Continued)**

Offset Absorbance feature is only needed when *both* of these conditions occur:

- o Monochromatic reading
- o No blank well

It is a mathematical blank to correct for the differential between air and liquid with a meniscus.

To determine the user-entered value, pipette a volume of wash buffer into a well that is equal to the total volume in test wells at the read time.

For example, if the well has 100µl of Substrate Part A per 100 µl of Substrate Part B, plus 50µl of stop solution, the total volume in the test wells at the read time is 250µl. Therefore read the absorbance of 250µl of colorless wash buffer to determine the correct value for the Offset Absorbance. Typical values are from .250 to .400A.

# **4.4 Assay Modes**

*The Gold Standard Diagnostics* software contains several pre-programmed general-purpose calculations selected to facilitate data handling for enzyme immunoassays and other similar tests.

Access the Assay Modes via the Tests Menu (refer to Section 5.3)

- Absorbance
- Factor
- Standard
- Cut Off
- Point to Point
- Linear Regression
- Cubic Spline (Constrained)
- Dose Response
- Polynomial Regression (Polynomial  $2^{nd}$ ,  $3^{rd}$ ,  $4^{th}$  Order)
- 4-Parameter and 5-Parameter Logistic
- % Abs

![](_page_46_Picture_21.jpeg)

![](_page_46_Picture_22.jpeg)

### **4.4.1 Absorbance**

![](_page_47_Picture_88.jpeg)

# **4.4.2 Factor Mode**

![](_page_47_Picture_89.jpeg)

### **4.4.3 Standard Mode**

![](_page_47_Picture_90.jpeg)

![](_page_47_Picture_6.jpeg)

# **4.4.4 Cut Off Mode**

![](_page_48_Picture_124.jpeg)

![](_page_48_Picture_2.jpeg)

![](_page_49_Picture_139.jpeg)

![](_page_49_Picture_1.jpeg)

# **4.4.5 Point-to-Point Mode**

![](_page_50_Picture_272.jpeg)

![](_page_50_Picture_2.jpeg)

## **4.4.6 Linear Regression Mode**

![](_page_51_Picture_96.jpeg)

# **4.4.7 Cubic Spline Mode**

![](_page_51_Picture_97.jpeg)

![](_page_51_Picture_4.jpeg)

#### **4.4.8 Dose Response Mode**

![](_page_52_Picture_168.jpeg)

**4.4.9 Polynomial Regression Mode** 

![](_page_52_Figure_3.jpeg)

#### **Mode: Description:**

The instrument accepts calibrators with  $2<sup>nd</sup>$  order minimum of  $3, 3<sup>rd</sup>$  order minimum of  $4, 4<sup>th</sup>$  order minimum of 5, subsequently calculating concentrations based upon the best fit (polynomial regression) calibration curve.

These modes use nonlinear regression to fit the calibration curve to polynomial equations. The order of the polynomial equation tells you how many terms are in the equation.

Higher order equations have more inflection points.

Second order is defined by:  $Y = A + B * X + C * X$  ^2 Third order is defined by:  $Y = A + B * X + C * X^2 + D * X *3$ Fourth order is defined by:  $Y = A + B * X + C * X^2 + D * X^3 + E * X^4$ 

![](_page_52_Picture_9.jpeg)

![](_page_52_Picture_10.jpeg)

![](_page_53_Figure_0.jpeg)

**4.4.10 4-Parameter and 5-Parameter Logistic** 

![](_page_53_Picture_2.jpeg)

## **4.4.11 % Absorbance Mode**

![](_page_54_Picture_65.jpeg)

![](_page_54_Picture_2.jpeg)

# **5. Gold Standard Diagnostics Manager Software**

# **5.1 Opening** the Software

The software uses the standard Microsoft $^\circledast$  Windows controls, windows, and dialogs. Refer to your Microsoft<sup>®</sup> Windows documentation to become familiar with these controls and how to use them.

Ensure that the instrument is connected via USB cable to the computer (see Section 3.4 Instrument Setup & Software Installation).

- Power on the computer.
- **Power on the instrument and wait for the initialization to complete.**
- Right click on the *Gold Standard Diagnostics icon* and select "Run as Administrator" to open the software.

NOTE: It is not necessary to turn the instrument off when restarting the software.

![](_page_55_Picture_8.jpeg)

### *Figure 5.1-1 Gold Standard Diagnostics Manager Icon*

### **5.1.1 Toolbar Icons**

![](_page_55_Figure_11.jpeg)

*Figure 5.1.1-1 Toolbar Icons*

- **1.** Connect
- **2.** New Assay Calibration Data
- **3.** Lot # Registration
- **4.** QC Tracking
- **5.** Sample Database

![](_page_55_Picture_18.jpeg)

# **5.2 Management Menu**

Management Tests Lot# Registration QC Tracking Sample DB Settings Maintenance Help

### *Figure 5.2-1 Software Menu Bar*

| Management Tests Lot# Registration QC T |
|-----------------------------------------|
| Connect<br>Communication Window (F5)    |
| LIS Import                              |
| <b>Test Count</b>                       |
| New Assay Calibration Data (F8)         |
| Evit                                    |

*Figure 5.2-2 Management Menu* 

![](_page_56_Picture_94.jpeg)

![](_page_56_Picture_6.jpeg)

### **5.2.1 Test Count**

Access the Test Count option from the Management Menu:

![](_page_57_Picture_72.jpeg)

Test count data can be reported for a specific date range:

| S Specific Date Range             |                     |              | C Monthly |          |                     |               |
|-----------------------------------|---------------------|--------------|-----------|----------|---------------------|---------------|
| From: 10/15/2012<br>$\rightarrow$ | To: 10/22/2012<br>÷ |              |           |          | Get Test Count Data |               |
| Assay                             | Total               | Samples      | Repents   | Controls | Standards           | <b>Blanks</b> |
| Penod: 10/1/2012 - 10/31/2012     |                     |              |           |          |                     |               |
| 03 TSH                            | 62                  | 20           |           |          | 42                  |               |
| 05 T3-Uptake                      | 133                 | 51           |           |          | a2                  |               |
| 07 PRL                            | 12                  | ö            |           |          | $\overline{12}$     |               |
| 09 Digaxin                        | 116                 | 90           |           |          | $\overline{\alpha}$ |               |
| 12 Free T4                        | 34                  | 10           |           |          | 24                  |               |
| 13 Free T3                        | 110                 | 58           |           |          | 52                  |               |
| 40 T3 VAST - SBS - Copy           | 22                  | 10           |           |          | 12                  |               |
| 41. T4 VAST - SBS - Copy          | 16                  | 10           |           |          |                     |               |
| <b>IC TSH VAST</b>                | žž                  | 18           |           |          | 12                  |               |
| 71 FT3 VAST - SBS                 | 22                  | 10           |           |          | 12                  |               |
| 72 FT4 VAST-SBS                   | $\overline{22}$     | 10           |           |          | 12                  | ö             |
| TextExport                        |                     | Excel Export |           | Priet.   |                     | Close         |

*Figure 5.2.1-1 Data by Date Range* 

Or, for a specific month:

| Test Count Data                                                                                                    |                                                                         |                                                                      |                                         |                     |                                                          | $\overline{\mathbf{x}}$              |
|----------------------------------------------------------------------------------------------------|-------------------------------------------------------------------------|----------------------------------------------------------------------|-----------------------------------------|---------------------|----------------------------------------------------------|--------------------------------------|
| C Specific Date Range                                                                                                    |                                                                         |                                                                      | G Monthly<br>$\bullet$<br>October, 2012 | Get Test Count Data |                                                          |                                      |
| Assey.<br>Period 10/1/2012 - 10/31/2012                                                                                                    | Total                                                                   | Samples                                                              | Repents                                 | Controls            | Standards                                                | Blanks                               |
| 03 TSH<br>D5. T3-Uptake<br>07 PRL<br>09. Digavin<br>12 Free T4<br>13. Free T3<br>40. T3 VAST - SBS - Copy<br><b>41. T4 VAST - SBS - Copy</b><br><b>42 TSHVAST</b><br><b>71. FT3 VAST-5BS</b><br>72 FT4 VAST - SBS | 62<br>133<br>12<br>116<br>34<br>110<br>22<br>16<br>$\frac{1}{22}$<br>22 | 20<br>$\frac{51}{0}$<br>90<br>10<br>58<br>10<br>10<br>10<br>10<br>10 | ö<br>ō<br>ń                             | o<br>٥<br>b<br>ö    | 42<br>82<br>12<br>25<br>24<br>52<br>12<br>12<br>12<br>12 | ø<br>ö<br>ö<br>d<br>ø<br>ö<br>ø<br>٨ |
| Text Export                                                                                                    |                                                                         | Excel Export                                                         |                                         | Print               |                                                          | Close                                |

*Figure 5.2.1-2 Data by Month* 

Exported file names may be changed when the test count data are being exported. Otherwise, by default filenames are based on the range of time used to generate them. For example, a *monthly range* follows the format TestCount\_MonthYYYY, i.e. TestCount\_January2012.

The format for a *specific date range* is TestCount\_DDMonYY-DDMonYY, i.e. TestCount\_26Dec11-02Feb12.

Click on the export button to export data. If found useful, perform periodic exports by implementing a monthly export of the previous month's data at the beginning of each month**.** 

![](_page_57_Picture_12.jpeg)

#### **5.2.2 New Assay Calibration Data**

When the instrument is finished reading, the New Assay Calibration Data can be viewed by selecting this option from the Management drop down menu or by pressing the F8 key on your keyboard at any time. This window shows whether the new curves and controls were accepted. If the curve is not accepted, this procedure must be repeated.

![](_page_58_Picture_110.jpeg)

## **5.3 Tests Menu**

![](_page_58_Picture_4.jpeg)

*Figure 5.3-1 Tests Menu*

### **5.3.1 Read Plate Absorbance**

Read Plate Absorbance is accessed via the Tests Menu selection on the toolbar*.*

![](_page_58_Picture_111.jpeg)

*Figure 5.3.1-1 Read Plate Absorbance* 

![](_page_58_Picture_10.jpeg)

Click on the Read Plate button to activate, the 'Reading operation in progress…' message will appear. Results are displayed as delta Abs for fixed time read, and delta Abs/min for non-fixed time kinetic.

![](_page_59_Picture_109.jpeg)

The 'Abandon Reading' button does not cancel the plate reading, it does not wait for read data and command completion.

![](_page_59_Picture_110.jpeg)

### **5.3.1.1 Kinetic Read using Read Plate Absorbance**

For Kinetic Read Data, click on the Kinetic Read check box. The default setting is 4 reads, every 60 seconds. To modify the number of reads and read interval settings, click on the Modify button and the Kinetic Read Step window will open. Edit settings and then click on the OK button. Settings selected in the Kinetic Read Step (fixed time mode, number of reads, read interval, and mix between reads) will be displayed in the Kinetic Read Data section of the screen.

Note: If the 'Mix between reads' check box is checked, and the read interval is less than 30 seconds, the instrument will not mix between reads. Read intervals need to be greater than 30 seconds and the 'Mix between reads' box checked before the instrument will mix between reads.

![](_page_59_Picture_111.jpeg)

*Figure 5.3.1.1-1 Kinetic Read Step*

![](_page_59_Picture_9.jpeg)

### **5.3.1.2 Excel Export using Read Plate Absorbance**

The Excel Export feature allows:

- $\bullet$  Data to be exported automatically to a Microsoft Excel $^\circ$  spreadsheet that is open on your computer. The export will create a worksheet titled 'Raw Data'. NOTE: If using the kinetic read option, the data sent to 'Raw Data' will be the final read only.
- Read a plate with your Standards and Samples using Read Plate Absorbance. The first plate read will be assigned Run #1. In order to read more plates and export additional data to the same spreadsheet, increment the Run # manually, before selecting Export.
- Allows user to combine data from reads of multiple plates over a period of time. For example, the user chooses the run number (default is 1) and the first run is captured to the top of the Raw Data worksheet, (row/column A1) followed by the second run (row/column A11) and so on.
- 12 x 8 Way checkbox allows user to define export format.

### **5.3.2 Create Assay**

Access the 'Create Assay' option via the Tests menu tab:

![](_page_60_Picture_8.jpeg)

#### **5.3.2.1 Assay Basic Parameters**

The 'Assay Basic Parameters' screen will display. Enter an Assay Name, enter a primary and differential filter (if applicable), and select an Assay Mode and the Number of Standards to be read.

![](_page_60_Picture_108.jpeg)

*Figure 5.3.2-1 Assay Basic Parameters* 

NOTE: if no differential filter is used, an additional box will open under Wavelengths – "Offset Abs". Refer to Section 4.3.2

![](_page_60_Picture_14.jpeg)

#### **5.3.2.2 Calibration – Standard Properties**

Standards are used to create the curve for calculating concentration from absorbance. Standards are available in all calculation modes except Absorbance and Factor. Assay editor has one standard predefined called *Standard.*

The "Add" button is disabled when the chosen assay mode does not use standard. It becomes disabled also when the maximum number of standards for chosen mode has been added to the assay.

Select the Calibration >> button. This will open the Calibration Substances dialog box.

Enter the concentration for each standard. Click 'OK' for each standard that is entered. Use the 'Properties' button to make any adjustments to the Concentration or Minimum number of the standards entered.

![](_page_61_Picture_5.jpeg)

*Figure 5.3.2.2-1 Assign Standard Properties*

If reading standards in duplicate, triplicate, etc., enter the number in the "Minimum number to use" field.

![](_page_61_Picture_8.jpeg)

### **5.3.2.3 Calibration - Curve Valid Time**

Set the amount of time, in days, hours, or both, that the Standard Curve should remain valid. If no entry is made for Day(s) or Hour(s), expiration will be set at the default of (7) days.

![](_page_62_Picture_67.jpeg)

*Figure 5.3.2.3-1 Assign Valid Time*

Once a calibration curve reaches the end of the valid time period, the Calibration Tab will indicate "Expired", and the Calibration report will show "Expired [days]:nn" under the Validity column.

### **5.3.2.4 Calibration – Blank Properties**

When 'Use Blank' is selected, the Properties button is enabled.

![](_page_62_Picture_68.jpeg)

*Figure 5.3.2.4-1 Allow for Blank and Assign Properties*

Click on Properties to enter an Absorbance Range value, and gain access to options of 'Issue Warning' or 'Invalidate Tests' as action to take when result is out of range, and to set the Valid Time, in days/hours. If no entry is made for Day(s) or Hour(s), expiration will be set at the default of (7) days.

![](_page_62_Picture_10.jpeg)

### **Create Assay (Continued)**

Once a Blank reaches the end of the valid time period, the Calibration Tab will indicate "Expired", and the Calibration report will show "Expired [days]:nn" under the Validity column.

![](_page_63_Picture_67.jpeg)

*Figure 5.3.2.4-2 Assign Valid Time for Blank*

### **5.3.2.5 Calibration – Samples**

Select the number of replicates to be read for the Samples.

![](_page_63_Picture_68.jpeg)

*Figure 5.3.2.5-1 Use Replicates*

### **5.3.2.6 Calibration – Controls**

Select Controls. Note that Controls can be accepted if 'Issue Warning' is set as the 'action to be taken when result is out of range'.Selecting Invalidate tests will **i**nvalidate the assay results.

Set up the Out of Range Action and the Valid Time the Control(s).If no entry is made for Day(s) or Hour(s), expiration will be set at the default of (7) days.

![](_page_63_Picture_11.jpeg)

Once a Control reaches the end of the valid time period, the Calibration Tab will indicate "Expired", and the Calibration report will show "Expired [days]:nn" under the Validity column.

![](_page_64_Picture_96.jpeg)

*Figure 5.3.2.6-1 Assign Valid Time for Controls* 

### **5.3.2.7 Calibration – QC Criteria**

Acceptance ranges for Controls are entered in QC Criteria (Section

To enter the parameters for your controls (if applicable), select the 'QC Criteria' button, and then 'New' on the empty QC Criteria screen.

When the screen below appears, double click on the control desired and then on the operators and values you require.

In this example the absorbance of the positive control must be greater than 1.10. When the argument in the blue box is correct, click OK. Your entry should now appear in the QC Criteria window. If so select "Close".

![](_page_64_Picture_97.jpeg)

![](_page_64_Figure_9.jpeg)

NOTE: Some formulas may display an (S), (LS) or (RS).

- An (S) in the QC criteria formula is a variable equal to whichever substance is selected in the drop down box on the right.
- (LS) and (RS) are variables for the "Right Substance" and "Left Substance" in the equation. When equations with these variables are selected, drop down boxes will appear to select the substances to populate the right and left sides of the equation. If there is also an (S) in the same equation it will represent the center variable.

![](_page_64_Picture_13.jpeg)

#### **5.3.2.8 Interpretation Settings**

Select the Interpretation>> button and the screen below will appear.

Units may be typed in or drop down menu may be used.

![](_page_65_Picture_69.jpeg)

*Figure 5.3.2.8-1 Interpretations* 

Normal/Linear Range

Specify range by clicking the Normal/Linear Range button to monitor the quality (optional). Highlight the field to change, type in new value

![](_page_65_Picture_70.jpeg)

*Figure 5.3.2.8-2 Ranges* 

• Positive/Negative

Click the Positive/Negative button and specify the 'Positive greater than or equal to' value, and 'Negative less than' value. Units may be typed in or drop down menu may be used.

![](_page_65_Picture_71.jpeg)

*Figure 5.3.2.8-3 Positive/Negative*

![](_page_65_Picture_13.jpeg)

Print Preview

The 'Print Preview' button provides a preview of the assay definition, displays the blanks, controls, standards, and curve as valid for 7 days. After they expire, the user should re-run the calibrators to use that assay. User may run more frequent recalibrations and control checks as often as desired. However, EXPIRE will not prevent the user from using the stored curve.

Print

The 'Print' button sends data to a printer.

• Save Assay

The 'Save' button saves assay settings.

### **5.3.3 Edit Assay**

Edit Assay is accessed via the Tests Menu selection on the *Gold Standard Diagnostics*  Manager Menu Bar:

![](_page_66_Picture_8.jpeg)

*Figure 5.3.3-1 Select Stored Assay* 

Select the Assay from the drop down menu. The dialog window will open with options based on the assay type.

![](_page_66_Picture_11.jpeg)

# **5.4 Lot # Registration Menu**

Calibrator (standard) values are set in the Create or Edit an Assay Section and entering lot numbers for them is optional. See steps below:

![](_page_67_Picture_61.jpeg)

![](_page_67_Picture_62.jpeg)

![](_page_67_Figure_4.jpeg)

*Figure 5.4-1 Lot Registration window* 

![](_page_67_Picture_6.jpeg)

# **5.5 QC Tracking Menu**

QC Tracking enables Controls and Calibrators to be tracked using a Levey-Jennings chart.

![](_page_68_Figure_2.jpeg)

*Figure 5.5-1 QC Tracking Example* 

![](_page_68_Picture_127.jpeg)

![](_page_68_Picture_5.jpeg)

## **5.6 Sample Database**

#### **5.6.1 Add Sample ID**

Select Sample DB from the toolbar.

Management Routines Lot# Registration QC Tracking Sample DB Settings Security Help

When first opened, the Sample Database window will not have any records to display.

![](_page_69_Picture_5.jpeg)

Select the Edit button to enter Sample ID, Family Name, Given Name, etc. This will be helpful as search criteria when searching the database. Press the Done button when finished. NOTE: The Edit button toggles to Done.

An instructional dialog box will open.

- Navigate through the fields on the screen by using the Tab or arrow keys on the keyboard.
- Create a Sample ID by typing in the Sample ID field.
- Modify a Sample ID record by clicking on the field to edit and typing.
- Delete a Sample ID by highlighting the record to delete and press the Delete key on the keyboard.

![](_page_69_Picture_12.jpeg)

![](_page_69_Picture_13.jpeg)

#### **5.6.2 Modify Sample ID**

1) Select Edit to edit an existing sample's information or create a new one.

![](_page_70_Picture_2.jpeg)

2) Modify the information and then press the End Editing button to save the changes.

![](_page_70_Picture_96.jpeg)

#### **5.6.3 Delete Sample ID**

Highlight the items to be deleted then press the Delete key on the keyboard.

![](_page_70_Picture_97.jpeg)

A dialog box will open prompting the user to confirm the deletion of the record. Press Yes to delete, press No to cancel the deletion process.

![](_page_70_Picture_98.jpeg)

![](_page_70_Picture_10.jpeg)

#### **5.6.4 View Log**

The View Log button will display any additions or modifications made to a Sample ID.

![](_page_71_Picture_66.jpeg)

#### **5.6.5 Import Patient Record**

To import Sample Records, export data from MS Excel, MS Access, MS SQL Server, or similar into a text file. Data must be separated by the use of the Tab key, or 'Tab as delimiter'.

The first line of the file to be imported must contain the data fields, with the first field containing 'Patient ID'. Sample (patient) data begins on the second line of the text file.

![](_page_71_Picture_67.jpeg)

Select the 'Import' button at the bottom of the Sample Database window.

![](_page_71_Picture_8.jpeg)

Select 'Open' to locate the text file to be imported.

![](_page_71_Picture_68.jpeg)

![](_page_71_Picture_11.jpeg)
#### **5.6.6 Export Patient Record**

Click to highlight the Sample ID to export. Select the Export button to send the selected record to the Sample Record text file in Notepad.

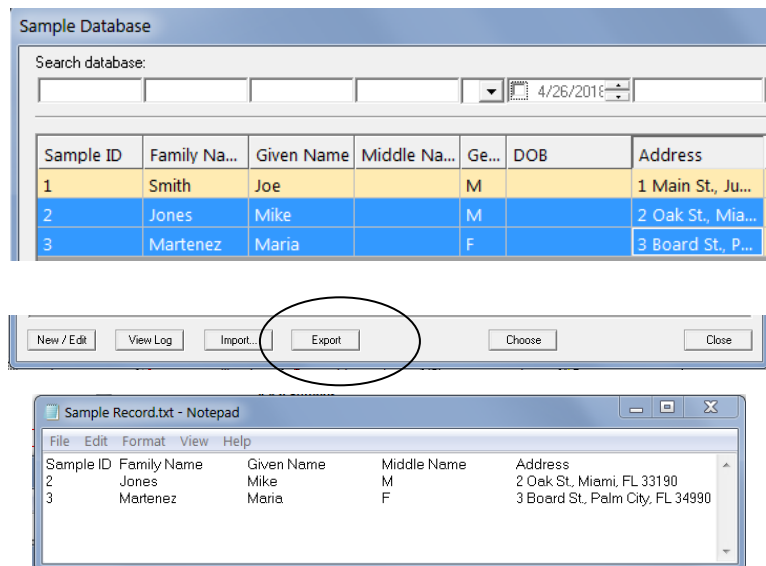

Save the file and close the window when finished.

### **5.6.7 Search Patient Records**

Enter criteria into Search Database area, press OK. All records containing the specified criteria will display. All records in the Patient Database can be displayed by pressing OK and leaving all search fields blank.

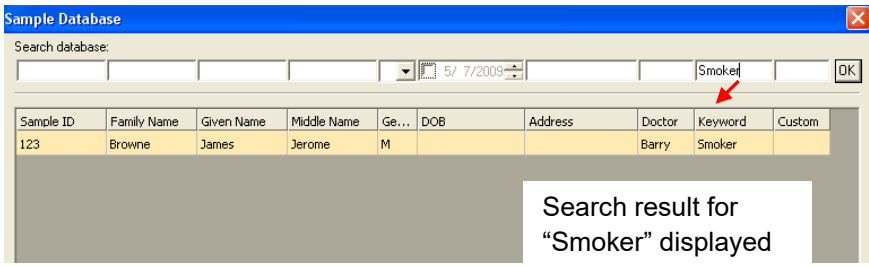

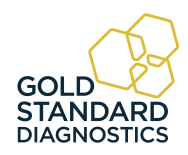

## **5.7 Settings**

The Settings tab provides the user control over certain settings that pertain to Startup, Sample Database, Report Appearance, Report Output, Software, Custom Report and Select Language settings.

### **5.7.1 Comm Port, Database, Report Settings**

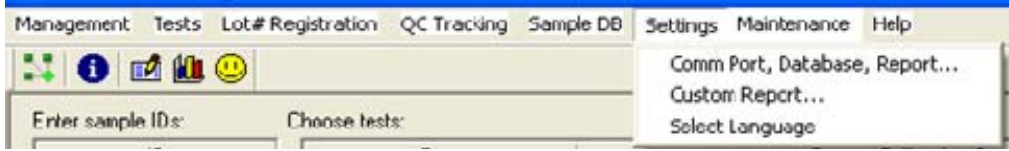

### **5.7.1.1 Startup**

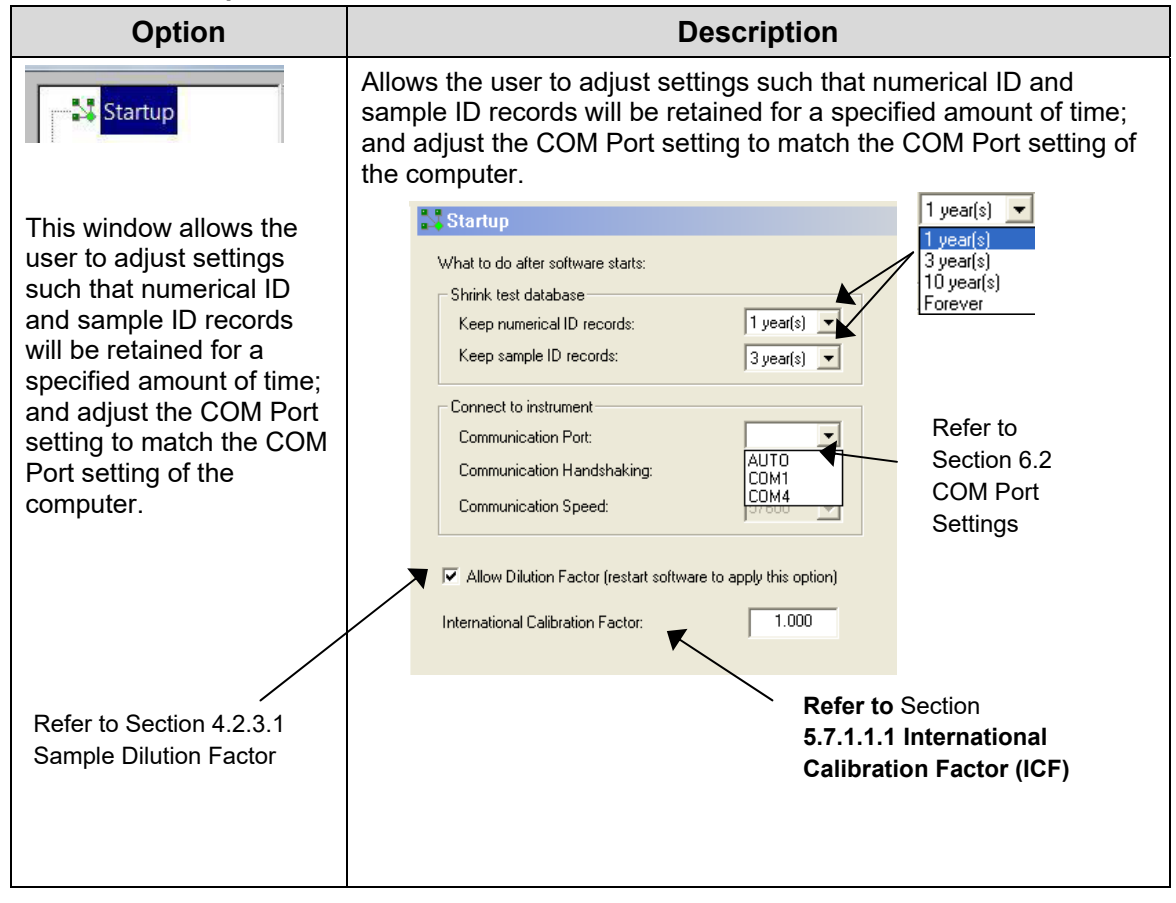

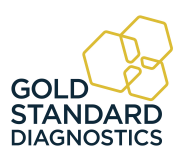

### **5.7.1.1.1 International Calibration Factor (ICF)**

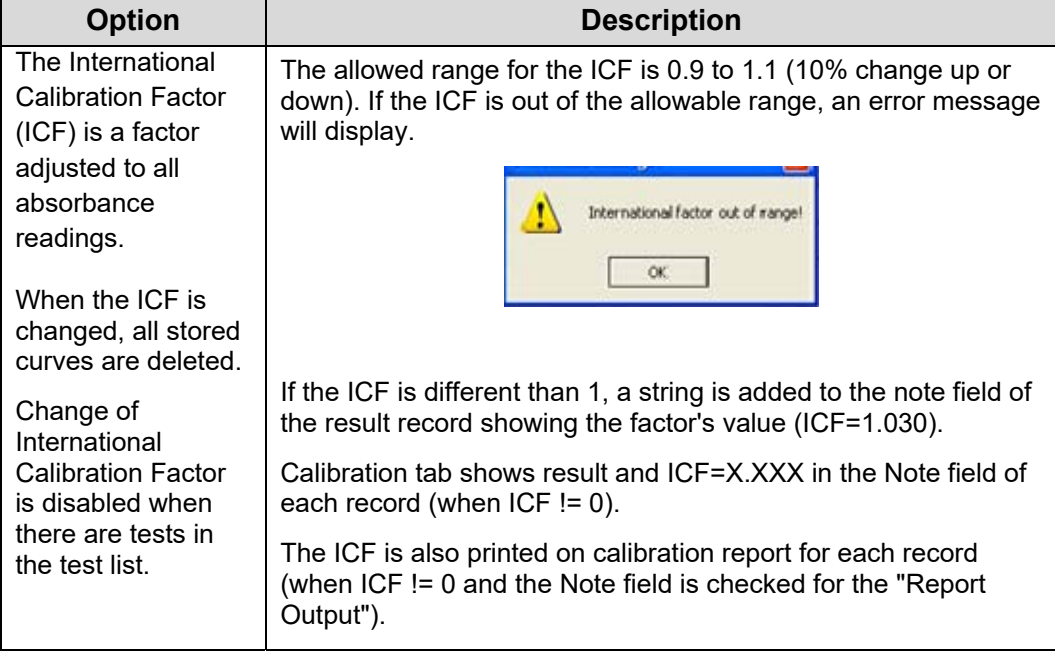

## **5.7.1.2 Sample Database Settings**

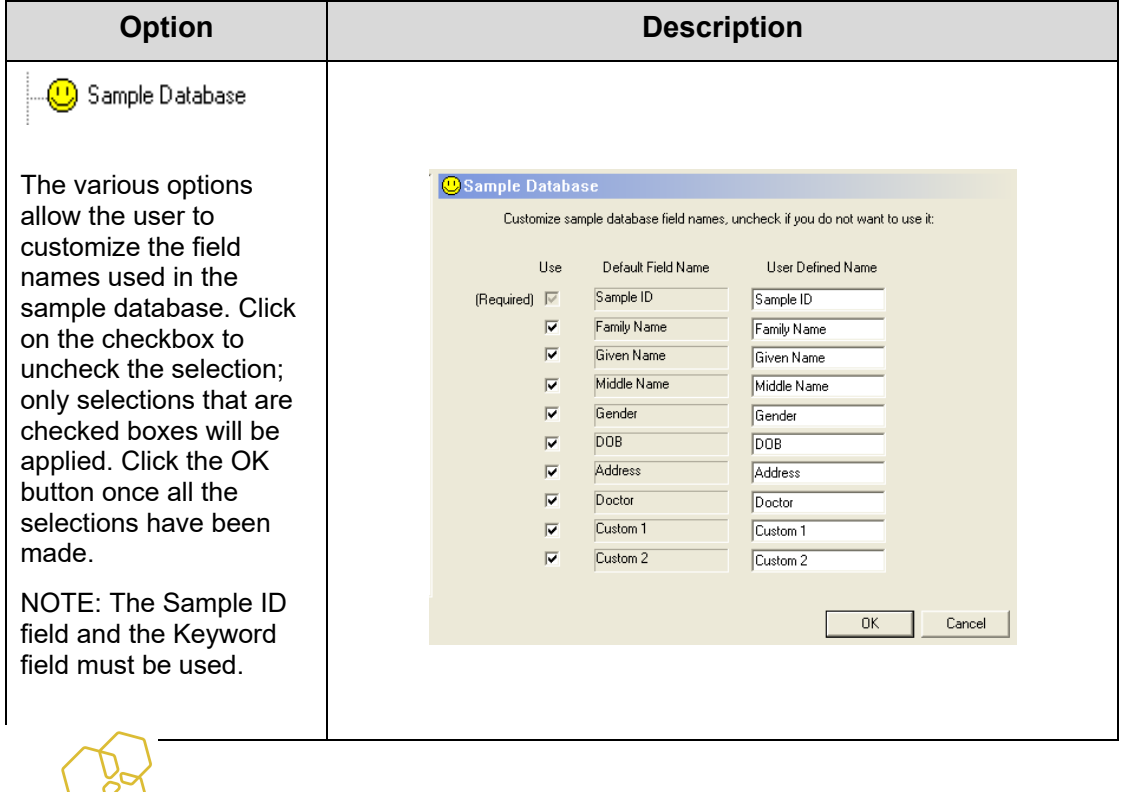

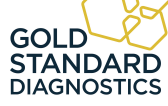

### **5.7.1.3 Result Acceptance**

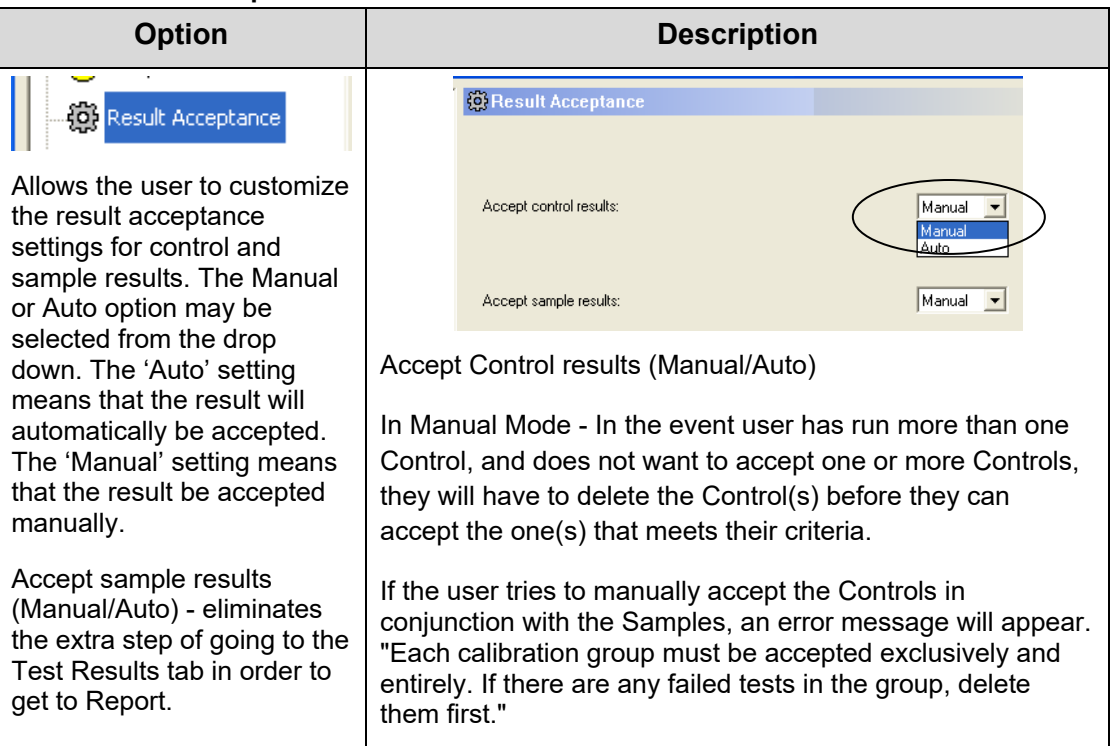

## **5.7.1.4 Report Appearance**

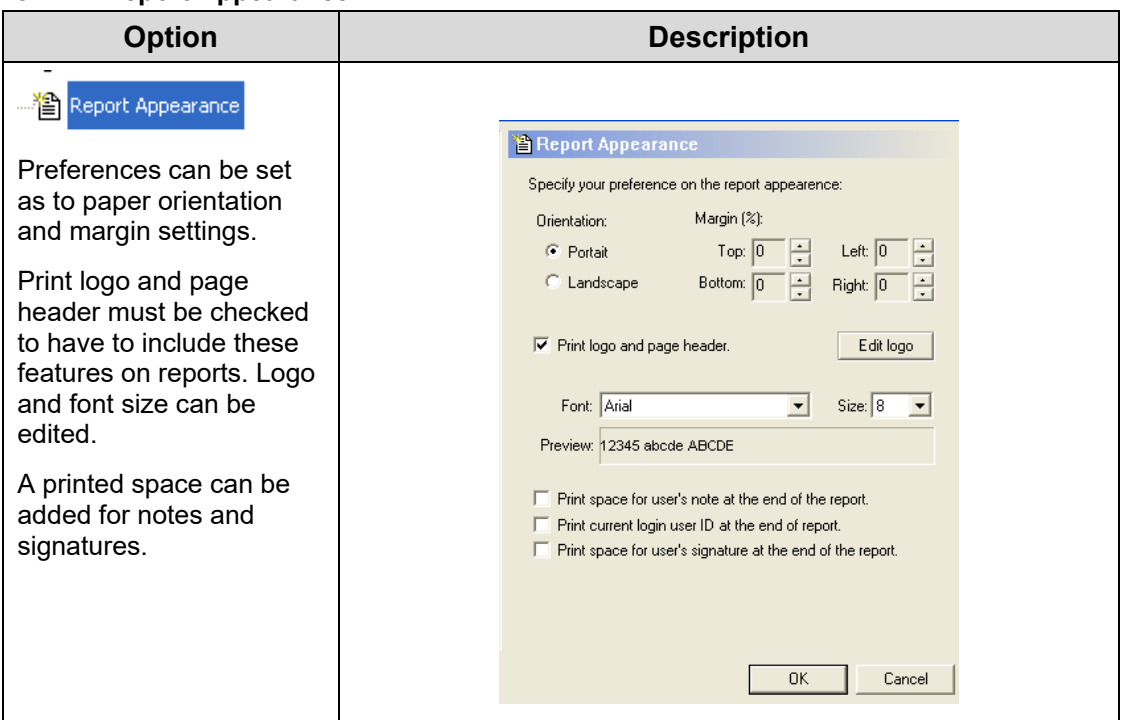

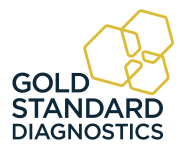

## **5.7.1.5 Report Output**

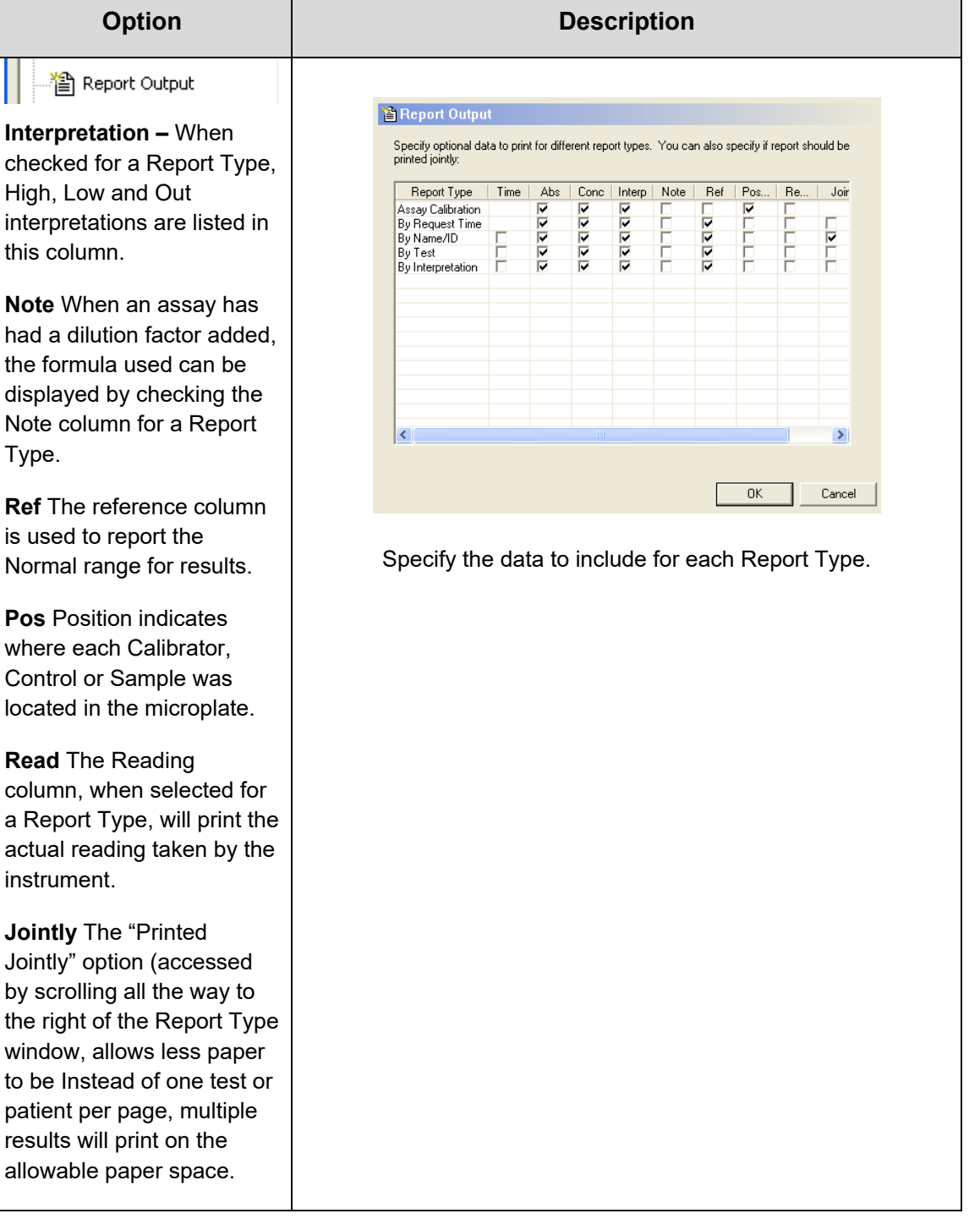

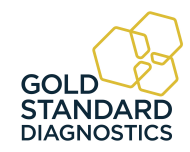

## **5.7.2 Custom Report Settings**

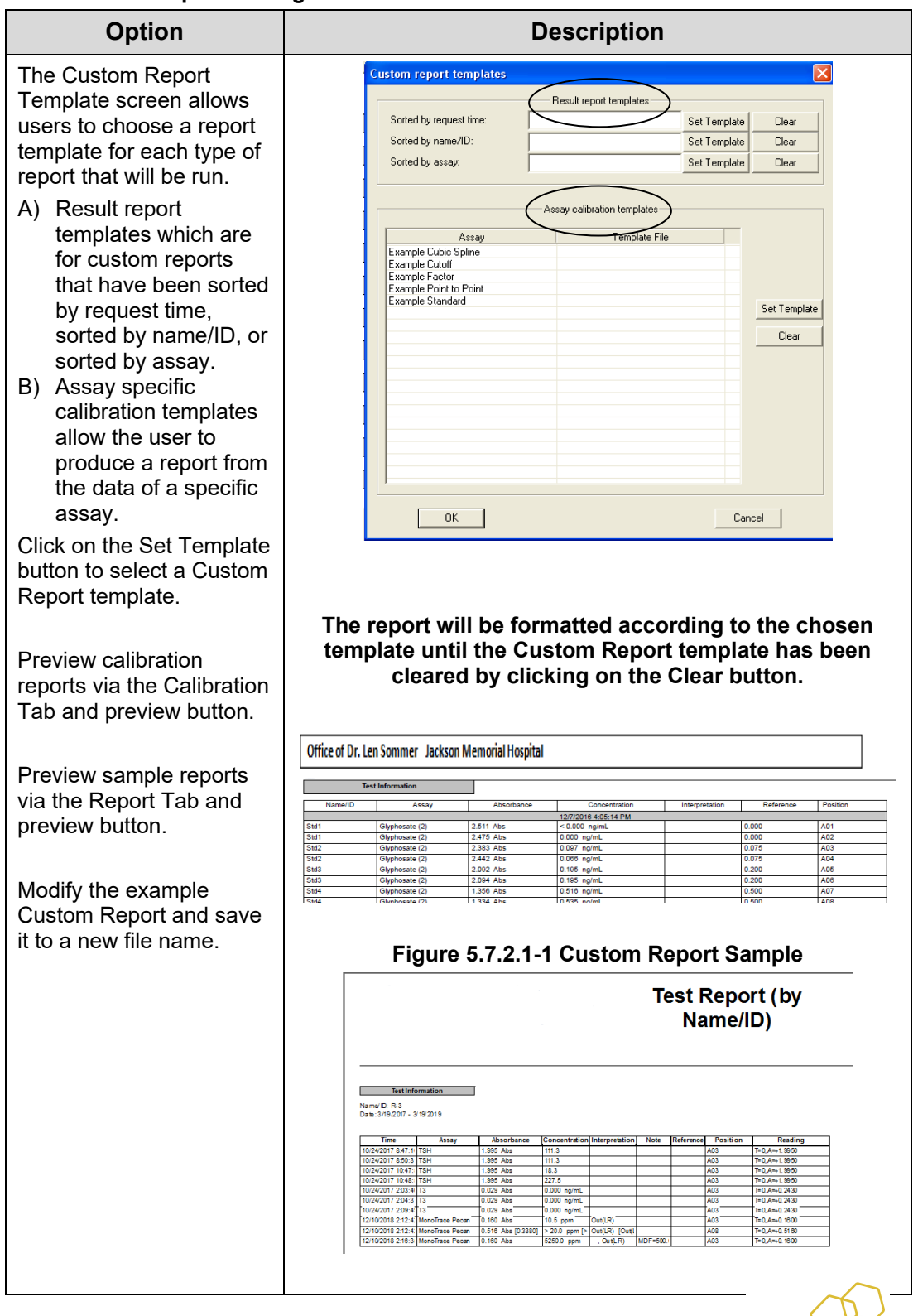

GOI

**STANDARD**<br>DIAGNOSTICS

72  *Gold Standard Diagnostics* **Model 4303 User's Manual Rev. E**

### **5.7.3 Select Language**

To change the language setting from the default, choose Select Language under the Settings menu.

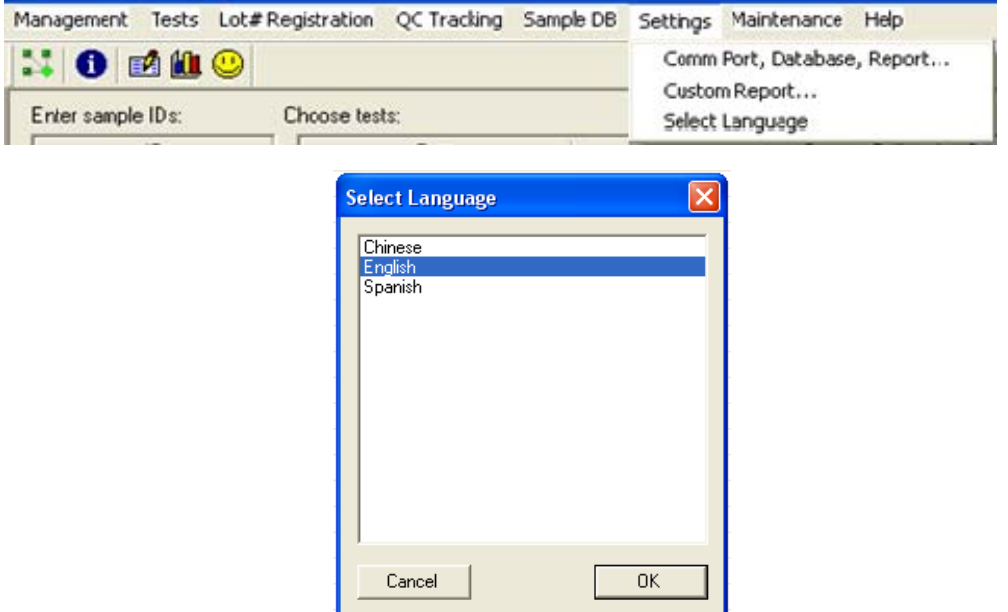

A list of the available language choices will display. After selecting a language, it will be necessary to close the Manager and restart the software to initialize the selected language.

The selected language will remain in effect until another language is selected and the software is restarted as in the step above.

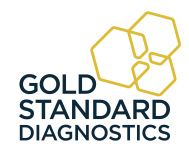

### **5.8 Maintenance**

The Maintenance option allows the user to:

- Run Voltage Meter
- Update the firmware
- Lock / unlock calibration

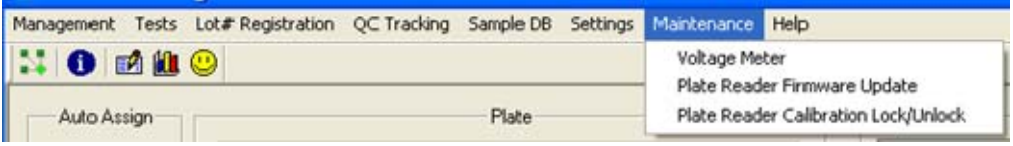

*Figure 5.8-1 – Maintenance options*

### **5.8.1 Voltage Meter**

NOTE: Make sure that the instrument warms up for at least two minutes from start up.

Select Voltage Meter from the Maintenance option on the toolbar.

Acceptable voltage readings are within in the "greater than 2.0" and "less than 10.0" range.

These values are for AFV (amplified filter voltages.).

Blue range is < 7V Green range is 7 to 9V Red range is > 9V

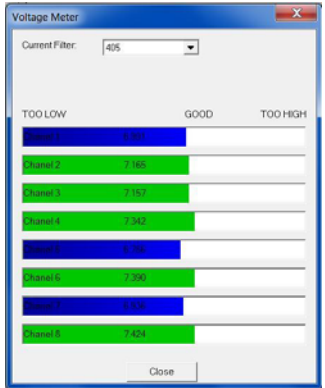

*Figure 5.8.1-2 Voltage Meter* 

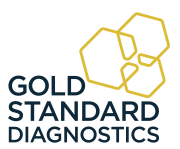

#### **5.8.2 Firmware Update**

The Firmware Update option allows the user to update to a new firmware version. Access to this option is password protected. Contact technical support for the password.

Once the correct password is entered the Firmware Update window will open enabling the user to browse the list of files. Technical support will advise which file to select. The progress of the update is displayed in the Update Progress field.

NOTE: The instrument will reboot itself after the firmware update is complete.

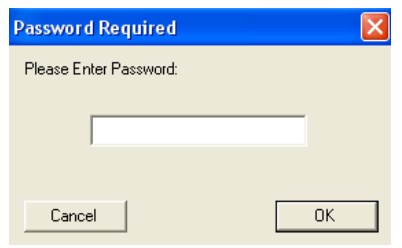

*Figure 5.8.2-1 Password Required* 

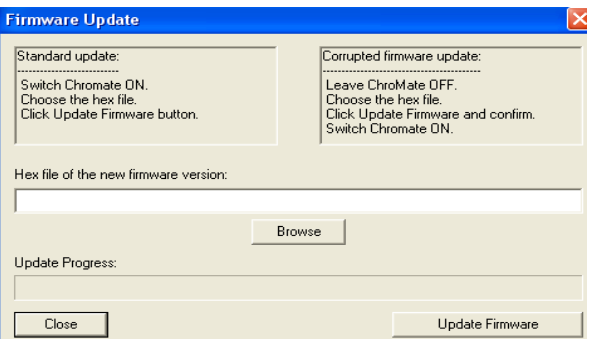

*Figure 5.8.2-2 Firmware Update* 

#### **5.8.3 Calibration Lock/Unlock**

The calibration settings for the instrument are set by the factory. The Calibration Lock/Unlock feature is locked at the factory as well. This feature is for emergency use only by authorized personnel in case the device would need to be recalibrated. Contact technical support for direction.

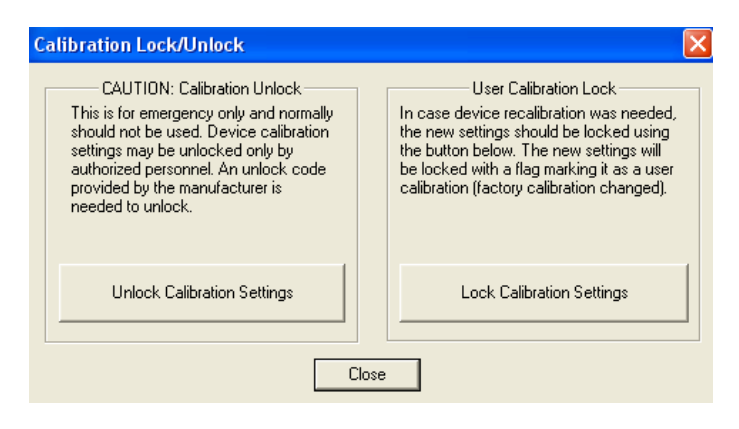

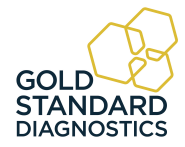

## **5.9 Help**

The Help 'About' option provides a dialog window that displays the version of software and the version of firmware that is currently installed.

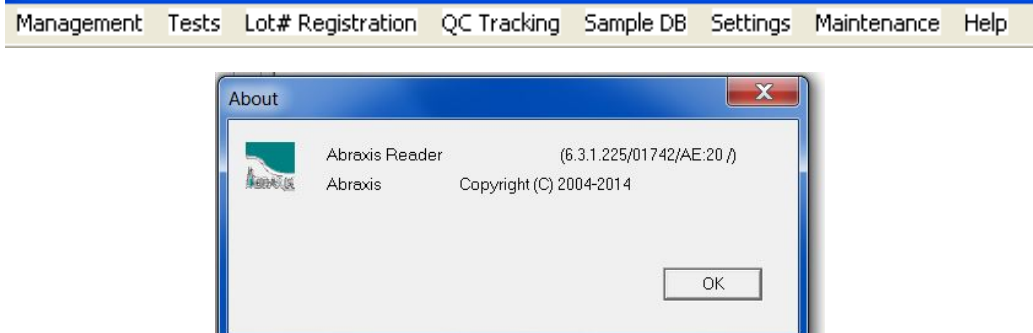

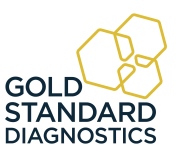

## **6. Troubleshooting**

## **6.1 Messages**

If any error messages other than the ones described below are reported, contact customer service and supply the error code.

When contacting customer service due to any of the error messages indicating "Contact Customer Service", it is very helpful for you to provide a file along with your email. Follow these instructions to create the "Root.zip" file:

- Click on "My Computer" and go to C:\Abraxis.
- Right click on the file labeled "Root", select "Send To" and then "Compressed (zipped) Folder".
- A file named "Root.zip" will be created.
- Send this file as an attachment being sure to enter the word "Bypass" in the subject line of the email.

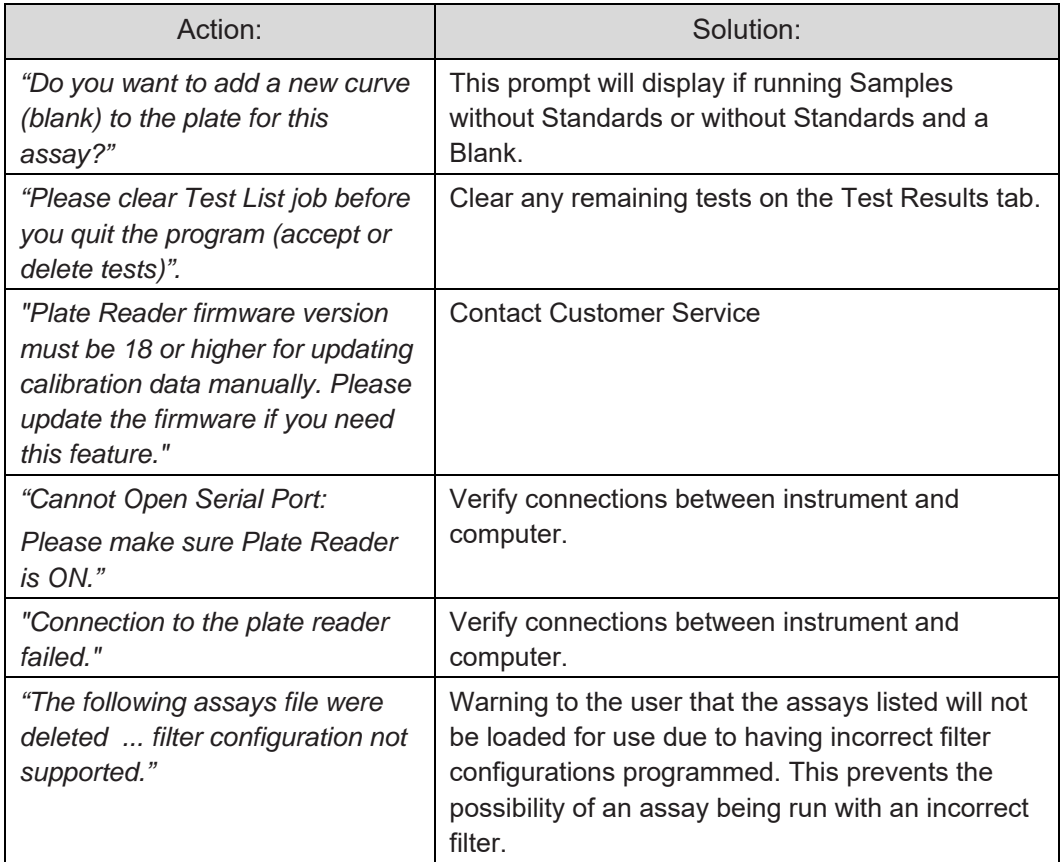

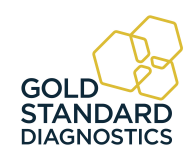

## **Messages (Continued)**

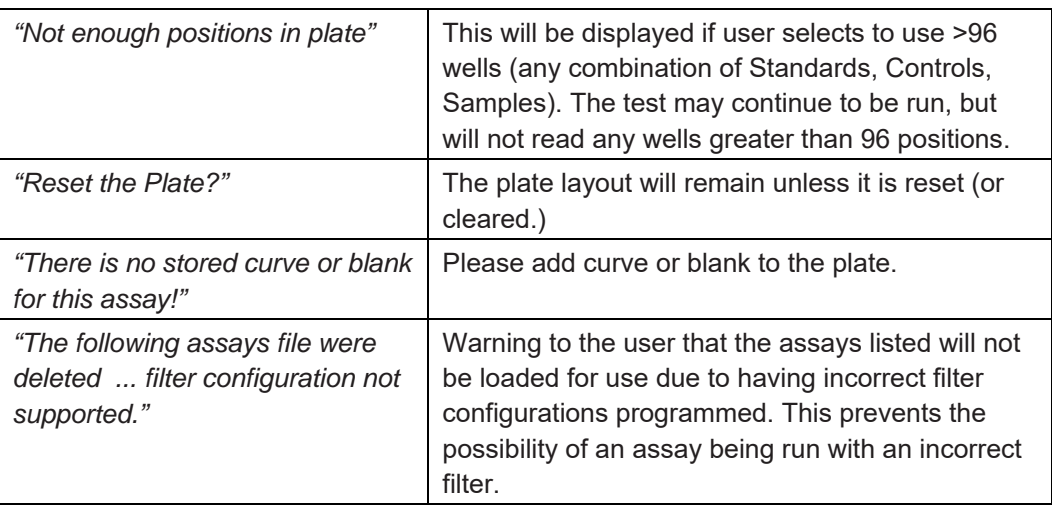

## **6.2 Errors and Flags**

Error "flags" appear as codes in the lower right hand corner of the screen. A flag is temporary and users may sometimes miss them. You can navigate to C:\Abraxis \Root\Logs on your PC and open the "MgrErr.log". This log file will contain a history of any error messages that have appeared as well as an error code number.

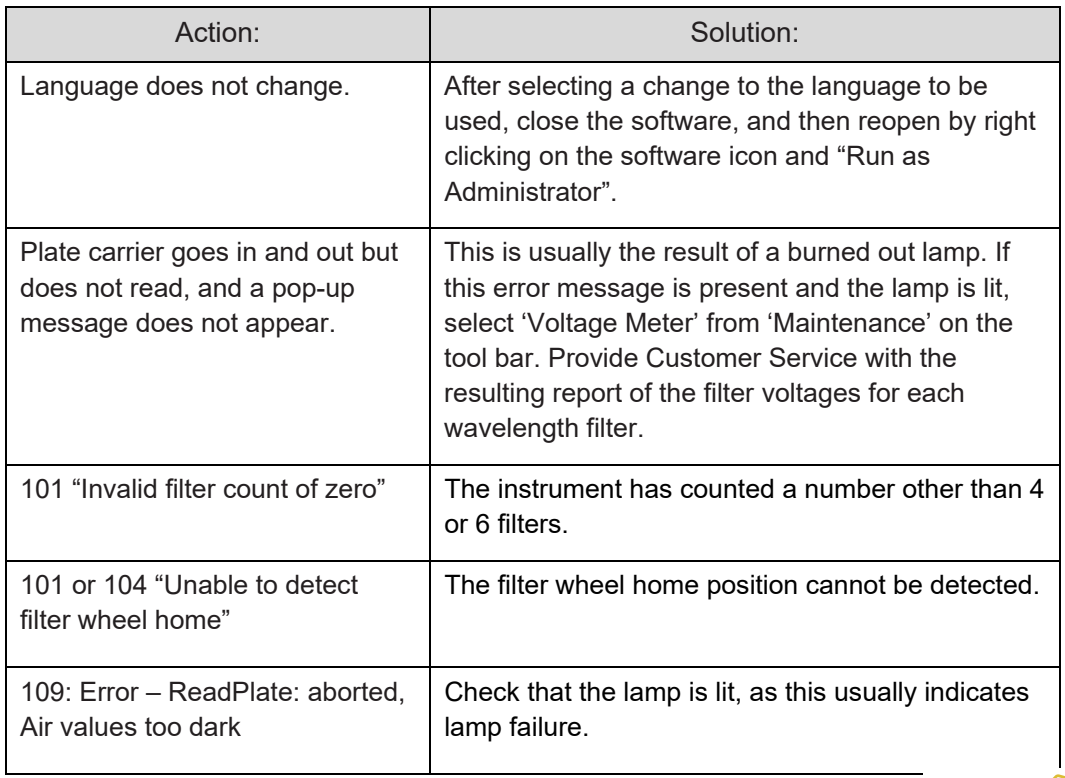

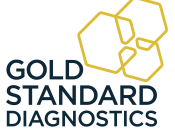

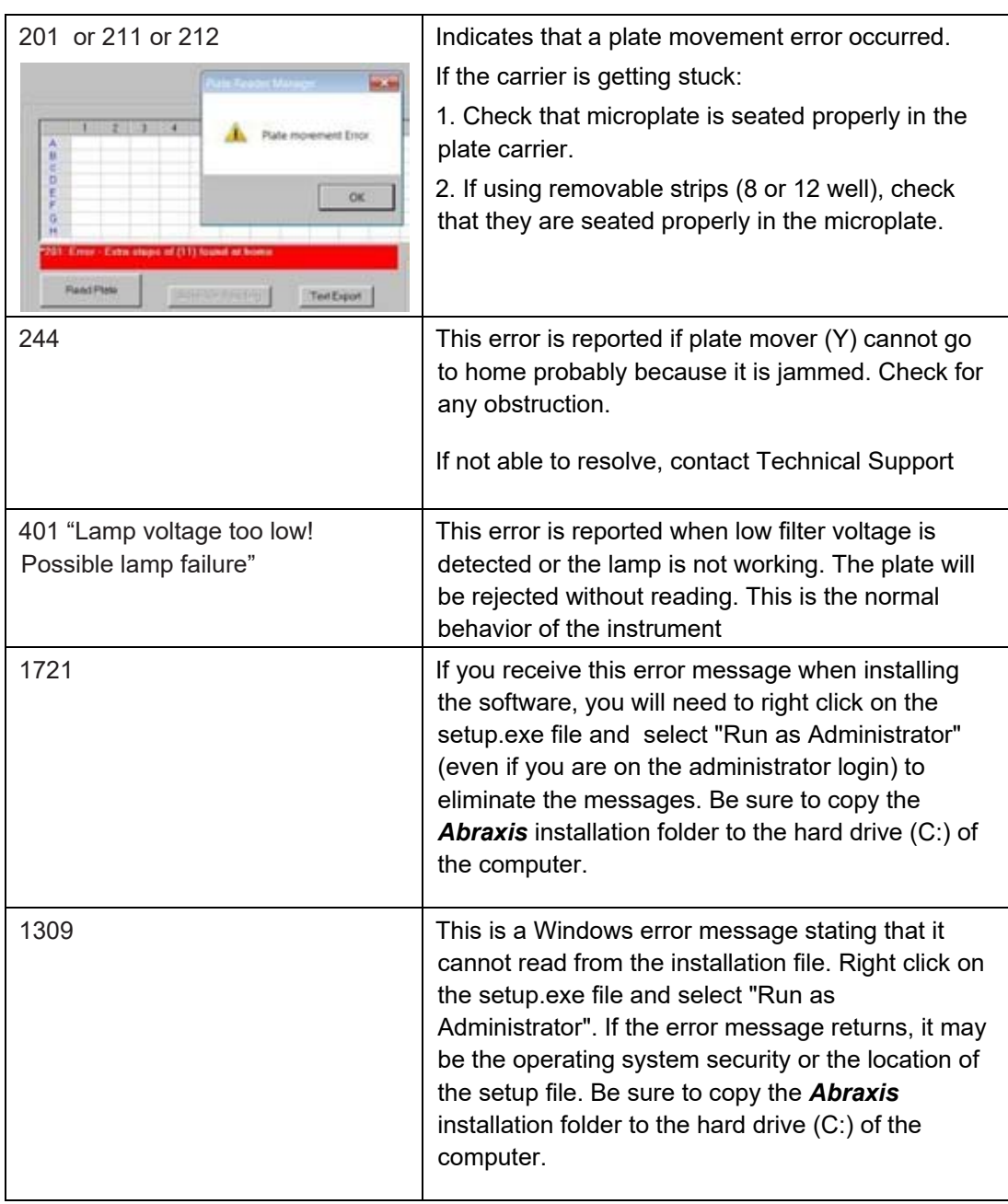

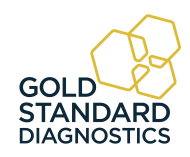

## **6.3 COM Port Settings**

The following instructions have been included in case they are ever needed. It is rare that the COM Port Setting will need adjustment.

### **6.3.1 PC Communication (COM) Port Setting**

If the software has trouble communicating with the instrument check the COM Port setting on the computer as it may be necessary to make an adjustment to the instrument's software settings. The Windows Device Manager needs to be opened in order to know which COM Port your computer system is using for the USB connection to your instrument

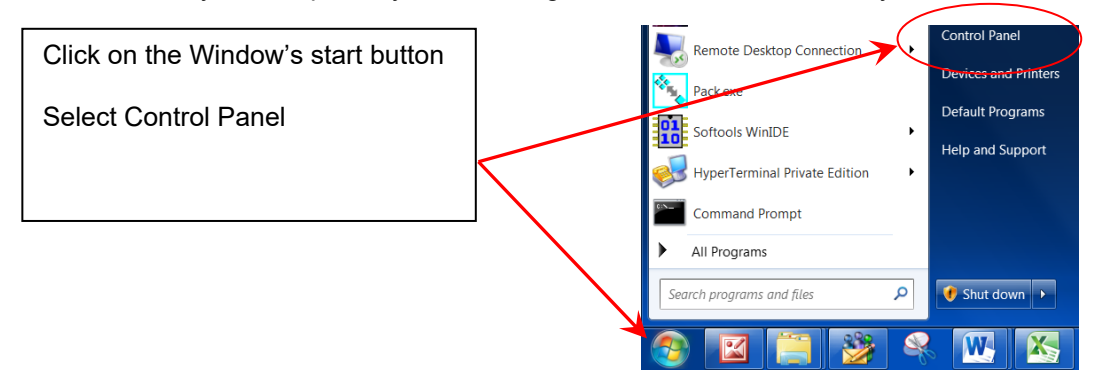

Depending upon the version of Windows**®** being used, you may see one of the following paths to access the COM Port Settings..

**Example 1** – From the Control Panel, select System. The System Properties window will open. Select the tab Hardware. You can then open the Device Manager.

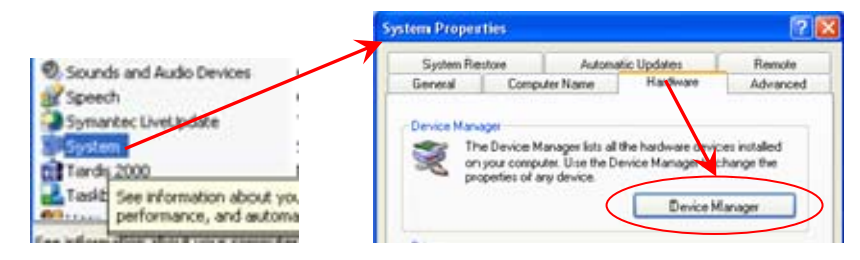

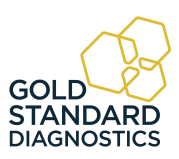

**Example 2** – From the Control Panel, select System. In the next window that opens, select Device Manager.

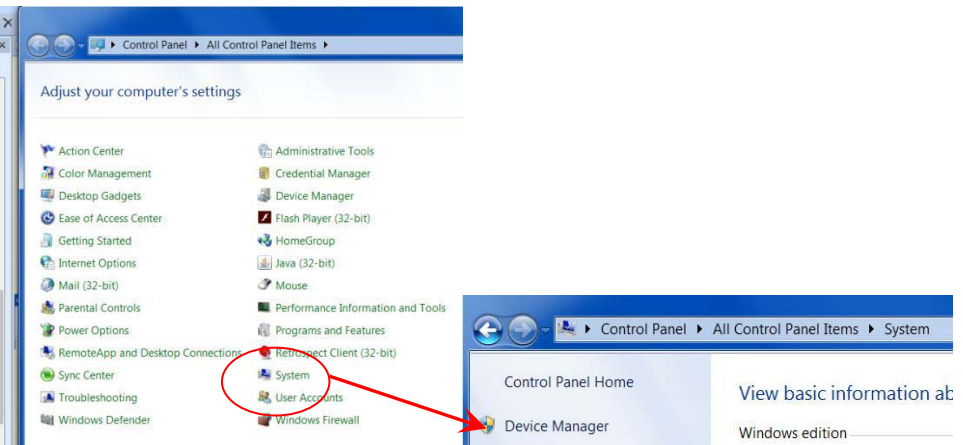

The Device Manager window will have a folder named **Ports (COM &LPT**)**.** 

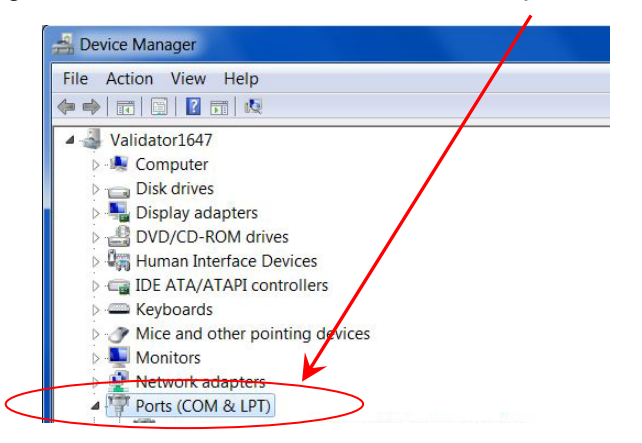

*Example 2 - Control Panel to System to Device Manager* 

Click on the **Ports (COM & LPT)** folder. You should see a version of Silicon driver .

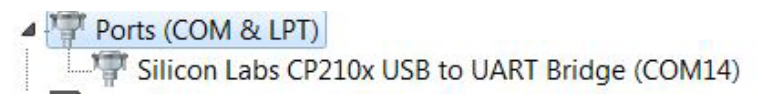

If Silicon Labs is NOT shown, recheck the connection between the instrument and the PC and be sure the instrument's power switch is set to I (ON).

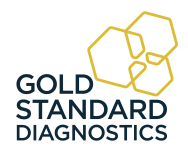

In Example 2 above, Windows**®** is reporting that the COM port is #14. If the Manager software is displaying a different communication port, select the number 14 from the drop down list of options.in the Manager software.

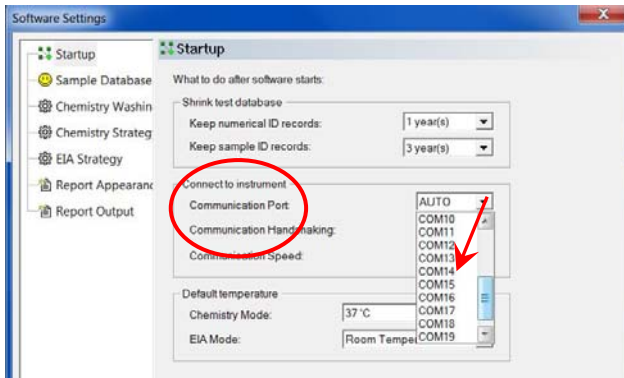

Be sure to select **OK** to exit at the bottom of the window.

### **6.3.2 Communication (COM) Port Setting**

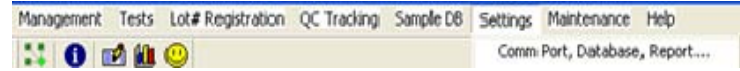

To adjust the instruments COM Port setting to match the computer's COM Port setting, click on the Settings tab on the menu bar to access the Comm Port setting.

Click on the "Comm Port, Database, Report…" option on the Settings drop down menu. The Startup window will open*:* 

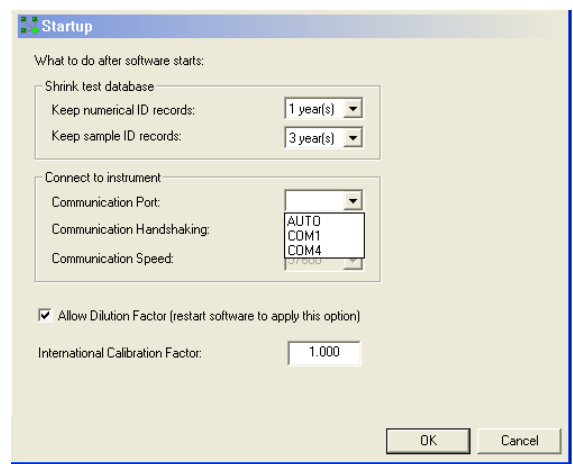

Click on the Communication Port drop down menu, and scroll up or down to locate the COM port setting that matches the COM port setting from your PC (see Section 6.3.1 PC Communication (COM) Port Setting).

Click to highlight the setting and then click on the OK button to save the setting. NOTE: The COM port setting will remain at this setting until it is changed.

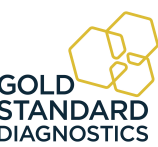

#### 82  *Gold Standard Diagnostics* **Model 4303 User's Manual Rev. E**

## **7. Contact Information**

**Gold Standard Diagnostics Horsham Inc.**

**124 Railroad Drive**

**Warminster, PA 18974**

**Phone: (215) 357-3911**

**Fax: (215) 357-5232**

**www.abraxiskits.com**

**support.abraxis@us.goldstandarddiagnostics.com**

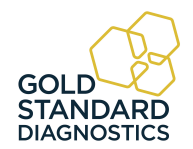

# **8. Appendix A – Laboratory Information System (LIS)**

The Laboratory Information System (LIS) provides a method, or protocol, to allow for ease of information exchange between two systems. The patient information from external sources can be easily uploaded into our patient database. This database will contain patient information and tests requested. Upon job completion the patient information and assay results can be downloaded into a text file following the same protocol. The protocol for data exchange is listed below.

### **Import Process**:

- o Select Management > **LIS Import**
- o Choose a file containing LIS requests.
- o Requested tests are added automatically to request list in the Sample tab.
- **Export Process**:
	- o In the Report tab, user will select records and press Export button.
	- o In the Save-As Type drop down list, the user will select LIS files (\*.lis). User types in a filename, and a folder, for the file and presses Save button.

### **Record Definitions and Specifications**

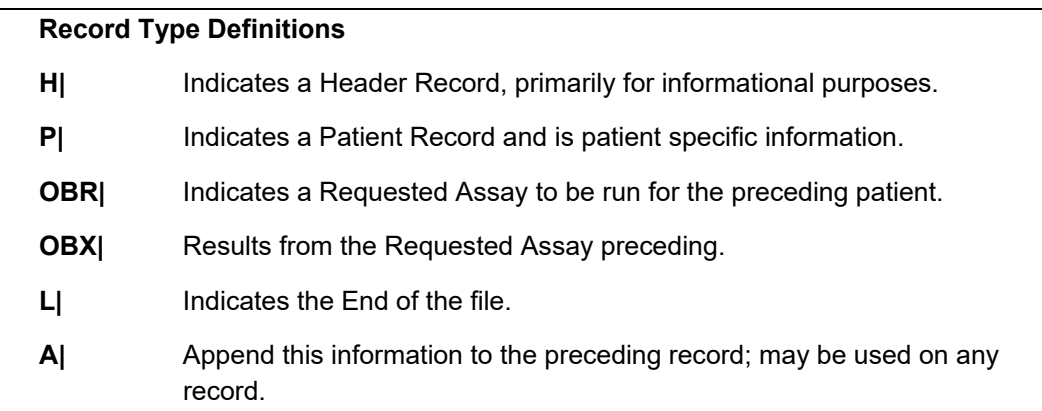

*Figure 8.1-1 Record Type Definitions* 

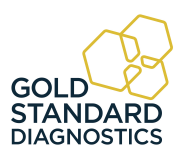

## **Laboratory Information Systems (LIS) (Continued)**

A Carriage return is used to indicate the end of the line (220 is the maximum).

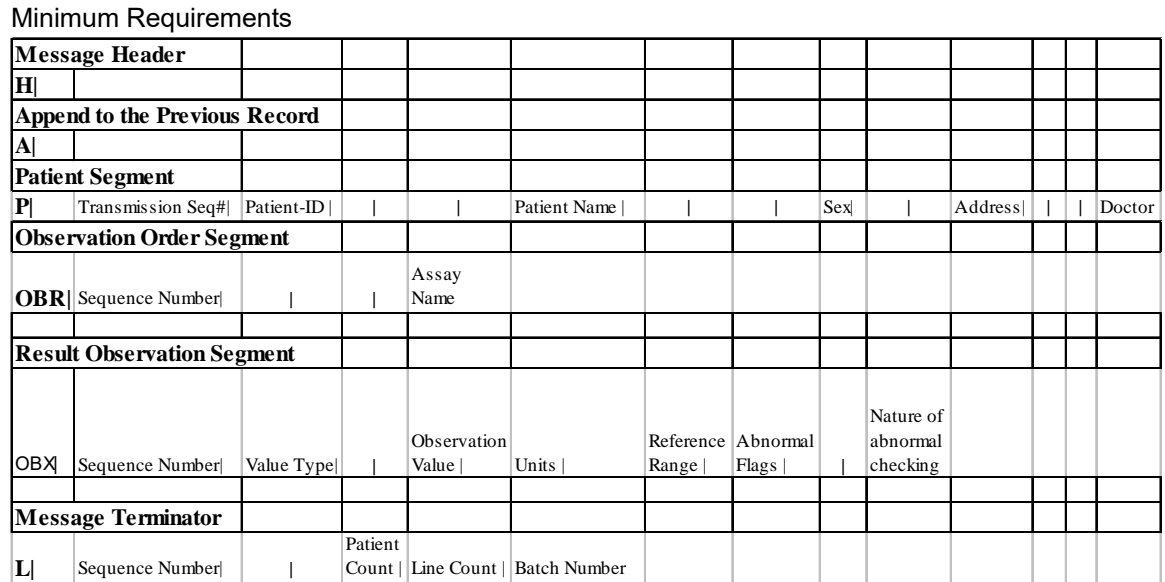

Record Layout Specifications

NOTE: A solid bar (|) indicates the field is for future use. The bar delimiter is necessary for correct formatting within the record.

File Examples:

```
P|1|123783479|||Doe^John
OBR|1|||Example Albumin
OBR|2|||Example Cholesterol
OBR|3|||Example Glucose
P|2|239393850|||Smith^Betty
OBR|1|||Example Albumin
OBR|2|||Example Cholesterol
OBR[3]][Example Glucose
P|3|450862376|||Jones^David
OBR|1|||Example Albumin
OBR|2|||Example Cholesterol
OBR|3|||Example Glucose
L| | | 3 | 14
```
*Figure 8.1-2 Import File Example* 

(.LIS file extension)

```
\vert H \vert^2 ~ \ & | | | | | | | | | | | | | | 2 | 200504121156
P|1|123783479|||Doe^John^||||||||
OBR|1|||Example Albumin
OBX[1|ST| |4.0|g/dL|3.5 - 5.2|]OBR|2|||Example Cholesterol
OBX|2|ST||137.2|mg/dL|< 200.0||
OBR|3|||Example Glucose
OBX[3]ST[]95.3]mg/dL[70.0 - 110.0]]
P|2|239393850|||Smith^Betty^||||||||
OBR|1|||Example Albumin
OBX[1|ST| |3.3|g/dL|3.5 - 5.2|Low|OBR|2|||Example Cholesterol
OBX|2|ST||119.3|mg/dL|< 200.0||
OBR|3|||Example Glucose
OBX|3|ST||75.2|mg/dL|70.0 - 110.0||
P|3|450862376|||Jones<sup>^</sup>David<sup>^</sup>||||||||
OBR|1|||Example Albumin
OBX[1|ST| |3.9|g/dL|3.5 - 5.2|]OBR|2|||Example Cholesterol
OBX|2|ST||130.9|mg/dL|< 200.0||
OBR|3|||Example Glucose
OBX|3|ST||126.8|mg/dL|70.0 - 110.0|High|
L| | | 3 | 23
```
*Figure 8.1-3 Export* (.LIS file extension) *Example* 

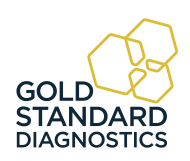

## **9. Appendix B - Installing New Software Version**

Using the computer's Control Panel, uninstall any previous version *of Gold Standard Diagnostics software*.

Locate and double click on the *Gold Standard Diagnosticssoftware folder. Right click on the setup.exe file and "Run as Administrator"*.

Follow the on screen instructions to install the software.

Select the language option to be used. Close the software.

Locate the Gold Standard Diagnosticssoftware icon. **Right click and select "Run as Administrator**" to reopen the software.

Connect the USB cable and power the instrument on and wait for the second series of "beeps" which indicates that the instrument has properly initialized.

NOTE: if you get the error message 1721, right click on the setup.exe file and select "Install as Administrator".

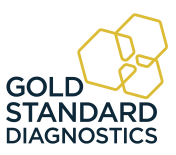

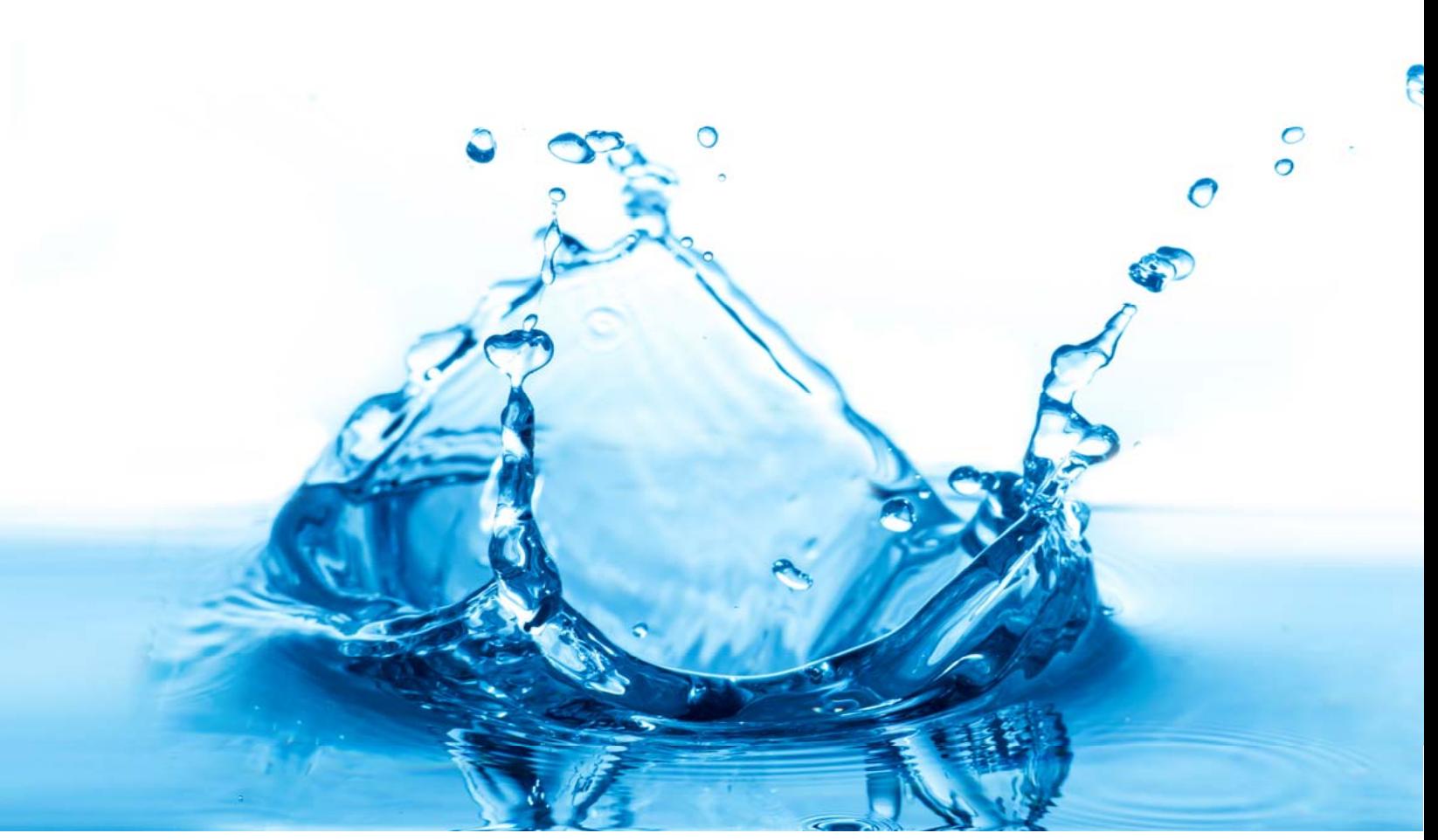

**Gold Standard Diagnostics Horsham Inc. info.abraxis@us.goldstandarddiagnostics.com www.abraxiskits.com**